# Deploy Cisco Tetration Virtual Appliance on Cisco HyperFlex Systems

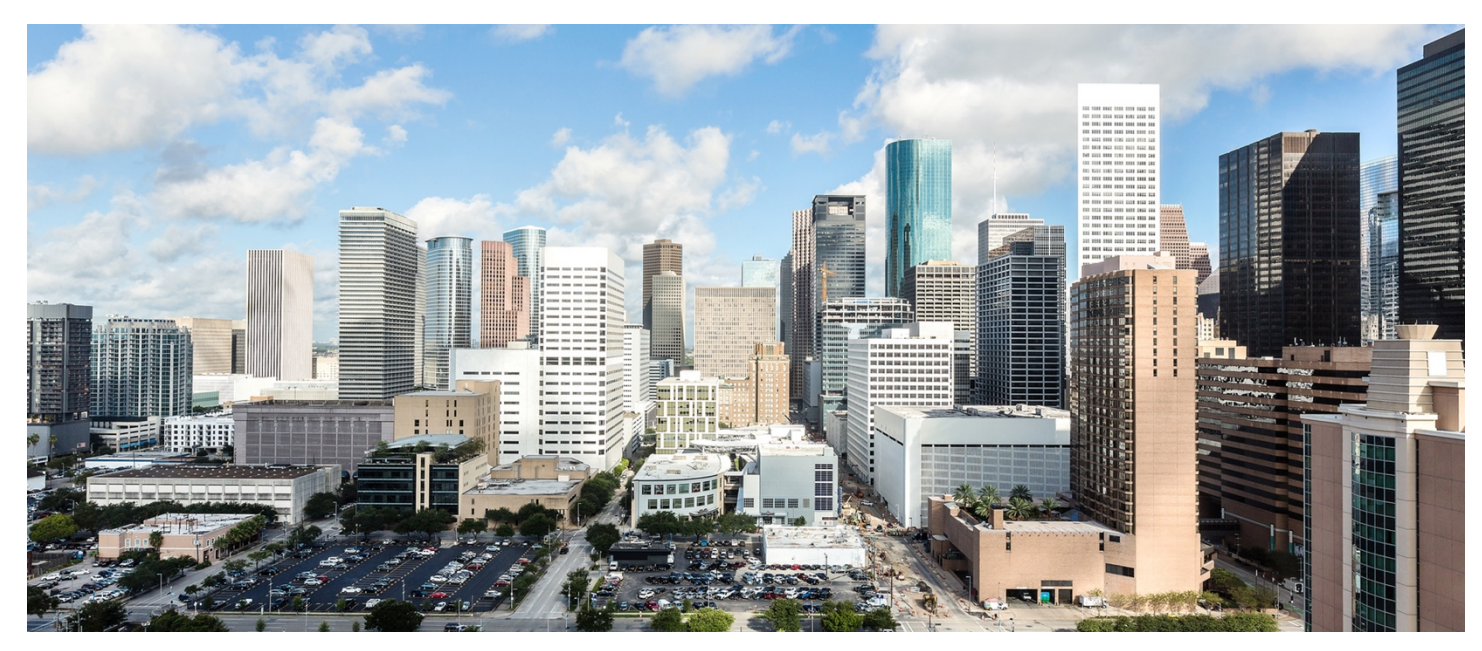

Author: Hui Chen

Last Updated: December 3, 2018

Note: This document contains material and data with multiple dependencies. The information may be updated as and when necessary and is subject to change without notice.

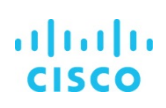

# **Contents**

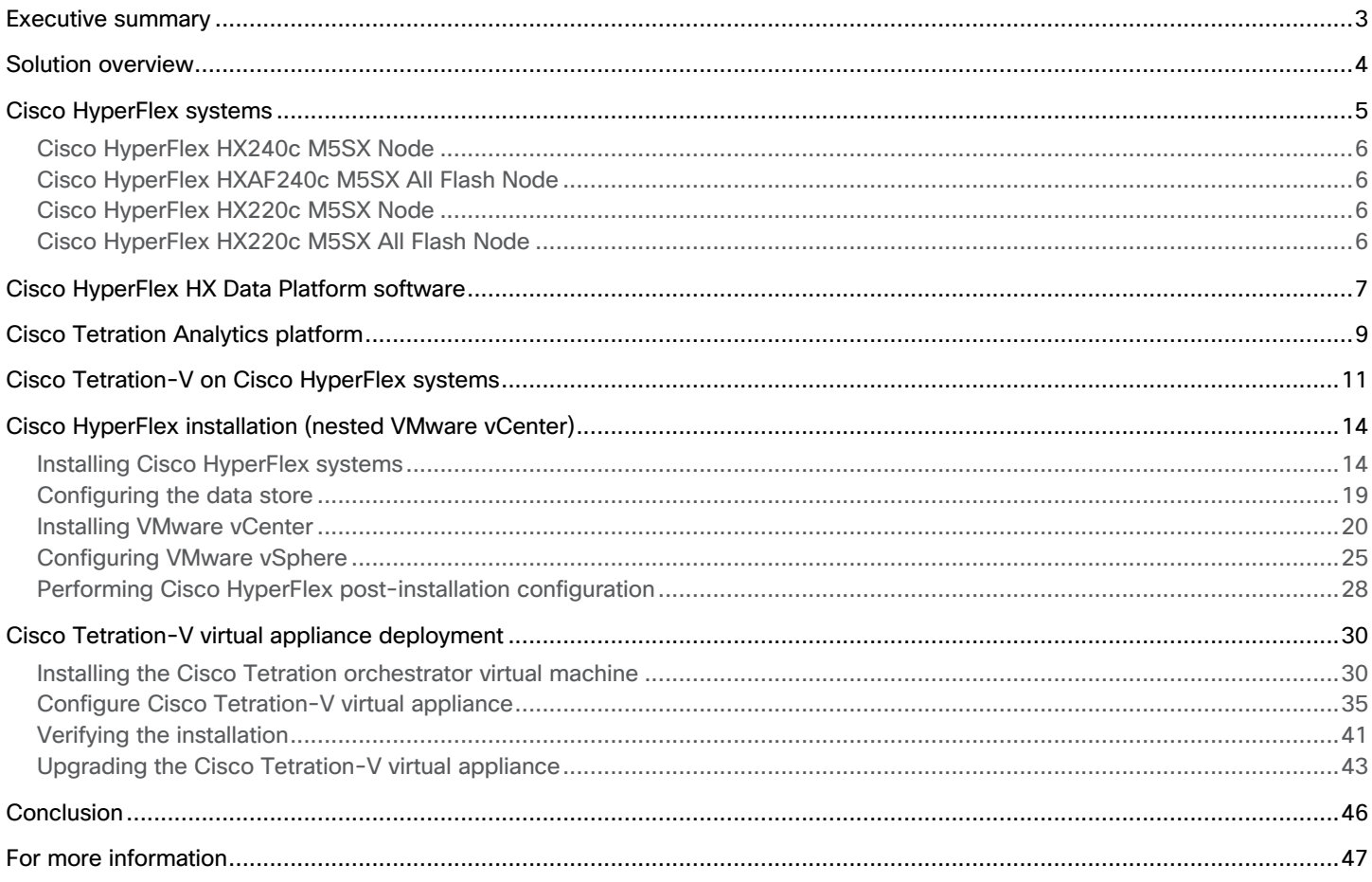

# <span id="page-2-0"></span>**Executive summary**

The Cisco® Tetration platform is designed to address data center operational and security challenges by providing comprehensive workload protection and insights across a multicloud infrastructure. It is powered by big data technologies using unsupervised machine learning, behavior analysis, and algorithmic approaches. It provides a ready-to-use solution to accurately identify applications running in the data center and their dependencies and the underlying policies that govern the different application tiers. The platform is also designed to implement a zero-trust model using whitelist policy and segmentation, monitor the behavior of the processes running on the servers, and identify software-related vulnerabilities and exposures. With this approach, the Cisco Tetration platform provides multidimensional security across virtualized and bare-metal workloads running in a multicloud environment.

The Cisco Tetration platform has three types of deployment options: Cisco Tetration Analytics™ platform (large form factor [LFF] and small form factor [SFF]), Cisco Tetration Software as a Service (SaaS), and Cisco Tetration Virtual (Tetration-V). The virtual appliance model, Cisco Tetration-V, provides the option to run the Cisco Tetration software in on-premises VMware ESXi virtualized environments. This deployment model decouples the requirements of hardware and software, giving customers the flexibility to choose independent hardware and storage devices for running the Cisco Tetration software. It is well suited for smaller deployments such as data centers that host fewer than 1000 workloads.

Cisco HyperFlex™ systems provide an all-purpose virtualized server platform, with hypervisor hosts, network connectivity, and virtual server storage across a set of Cisco HyperFlex HX-Series x86 rack-mount servers. The platform combines the converged computing and networking capabilities provided by the Cisco Unified Computing System™ (Cisco UCS®) with next-generation hyperconverged storage software to uniquely provide the computing resources, network connectivity, storage, and hypervisor platform needed to run an entire virtual environment, all contained in a single uniform system.

Cisco HyperFlex systems deliver many enterprise-class features, such as:

- A fully distributed log-structured file system that supports thin provisioning
- High performance and low latency from the flash-friendly architecture
- In-line data optimization with deduplication and compression
- Fast and space-efficient clones through metadata operations
- The flexibility to scale out computing and storage resources separately
- Data-at-rest encryption using hardware-based self-encrypting disks (SEDs)
- Non-Volatile Memory Express (NVMe)-based solid-state disk (SSD) support
- Native replication of virtual machine snapshots

The Cisco Tetration virtual appliance on the Cisco HyperFlex HX Data Platform enables a validated data center security solution with simplified deployment; ease of day-to-day management; and integrated resources for computing, networking, and highperformance storage.

# <span id="page-3-0"></span>**Solution overview**

The virtual appliance deployment option of the Cisco Tetration platform lets the customer choose the underlying hardware. This choice is important because the efficiency of the infrastructure affects the efficiency of the application and the speed of data collection and processing, storage performance, and resource management.

Cisco HyperFlex systems let you unlock the full potential of hyperconvergence and adapt IT to the needs of your workloads. The systems use an end-to-end software-defined infrastructure approach that combines software-defined computing in the form of Cisco HyperFlex HX-Series nodes, software-defined storage with the powerful Cisco HX Data Platform, and software-defined networking with the Cisco UCS fabric that integrates seamlessly with Cisco Application Centric Infrastructure (Cisco ACI). These technologies together offer a single point of connectivity and management and deliver a validated and adaptable cluster with a unified pool of resources that you can quickly deploy, scale, and manage to efficiently power your applications and your business. A proven industry-leading hyperconverged platform, Cisco HyperFlex systems are an optimized choice for a Cisco Tetration-V deployment in a VMware ESXi virtual environment. By combining Cisco HyperFlex systems with Cisco Tetration data analytics software, this solution delivers an appliance-like Cisco Tetration platform with exceptional agility, quick deployment, and easy management.

This document describes how to build a Cisco Tetration virtual appliance in a dedicated Cisco HyperFlex cluster. It provides guidance about the hardware and software requirements and instructions about how to deploy Tetration-V on Cisco HyperFlex hyperconverged infrastructure.

Figure 1 provides an overview of the solution.

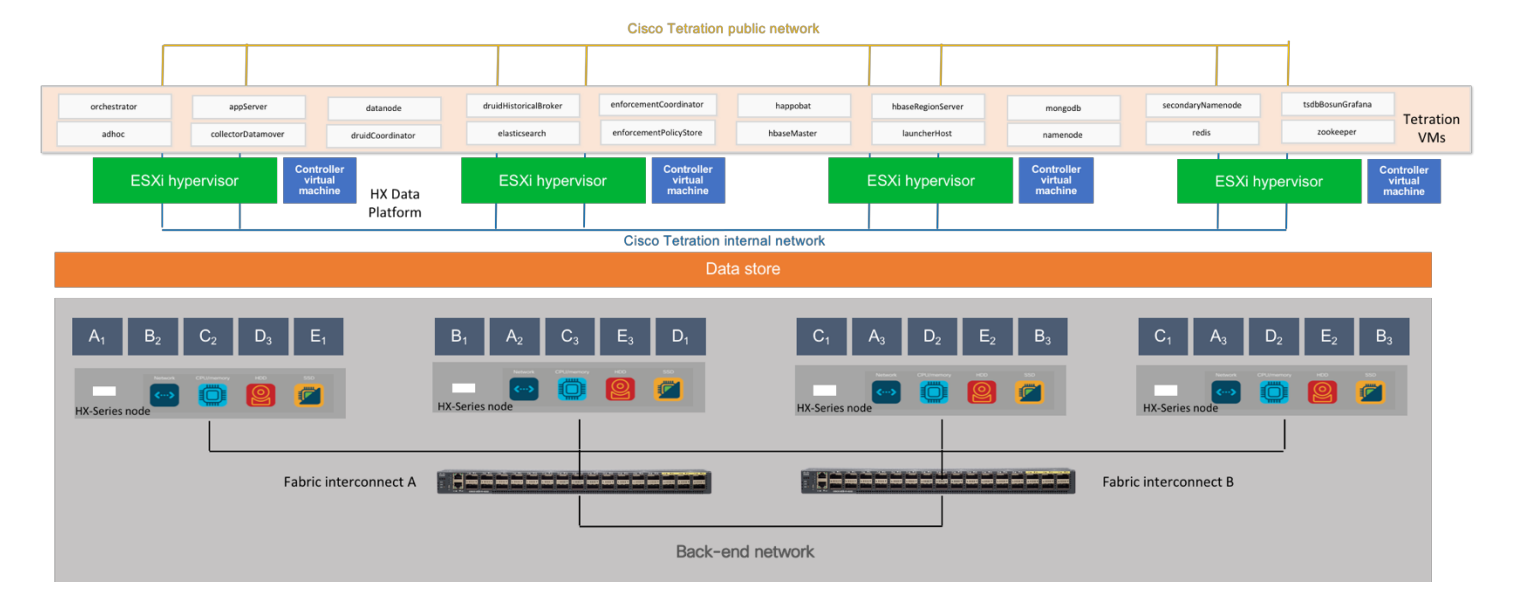

# **Figure 1.** High-level solution overview

# <span id="page-4-0"></span>**Cisco HyperFlex systems**

Cisco HyperFlex systems are built on the Cisco UCS platform. They can be deployed quickly and are highly flexible and efficient, reducing risk for the customer. A main goal of the systems is simplicity of deployment and operation. They provide a hyperconverged platform that allows you to start small and grow in small increments without the need for expensive storage devices connected to computing resources through a SAN or network-attached storage (NAS).

The Cisco HyperFlex solution delivers a new generation of flexible, scalable, enterprise-class hyperconverged solutions. The solution also delivers storage efficiency features such as thin provisioning, data deduplication, and compression for greater capacity and enterprise-class performance. Additional operational efficiency is facilitated through features such as cloning and snapshots.

The complete end-to-end hyperconverged solution provides the following benefits to customers:

- Simplicity: The solution is designed to be deployed and managed easily and quickly through familiar tools and methods. No separate management console is required for the Cisco HyperFlex solution.
- Centralized hardware management: The cluster hardware is managed in a consistent manner by service profiles in Cisco UCS Manager. Cisco UCS Manager also provides a single console for solution management, including firmware management. Cisco HyperFlex HX Data Platform clusters are managed through a plug-in to VMware vCenter.
- High availability: Component redundancy is built in to most levels at the node. Cluster-level tolerance of node, network, and fabric interconnect failures is implemented as well.
- Enterprise-class storage features: Complementing the other management efficiencies are features such as thin provisioning, data deduplication, compression, cloning, and snapshots to address concerns related to overprovisioning of storage.
- Flexibility with a "pay-as-you-grow" model: Customers can purchase the exact amount of computing and storage they need and expand one node at a time up to the supported cluster node limit.
- Agility to support different workloads: Support for both hybrid and all-flash models allows customers to choose the right platform configuration for capacity-sensitive applications or performance-sensitive applications according to budget requirements.

A Cisco HyperFlex system is composed of the following components:

- One pair of Cisco UCS 6200 or 6300 Series Fabric Interconnects
- Cisco HyperFlex HX-Series HX220c or HX240c (M4 and M5) rack-mount servers
- Cisco HyperFlex HX Data Platform software
- VMware vSphere ESXi hypervisor
- VMware vCenter Server (supplied by the end user)

A Cisco HyperFlex cluster requires a minimum of three HX-Series nodes. Data is replicated across at least two of these nodes, and a third node is required for continuous operation in the event of a single-node failure. The HX-Series nodes combine the CPU and RAM resources for hosting guest virtual machines with a shared pool of the physical storage resources used by the HX Data Platform software. HX-Series hybrid nodes use a combination of solid-state disks (SSDs) for caching and hard-disk drives (HDDs) for the capacity layer. HX-Series all-flash nodes use SSD or NVMe storage for the caching layer and SSDs for the capacity layer.

Cisco HyperFlex HX-Series M5 servers are recommended for this solution.

# <span id="page-5-0"></span>**Cisco HyperFlex HX240c M5SX Node**

The Cisco HyperFlex HX240c M5SX Node (Figure 2) rack server is two rack units (2RU) high and can mount in an industrystandard 19-inch rack. This capacity-optimized hybrid model contains a minimum of six and up to twenty-three 1.8- or 1.2-TB SAS SFF HDDs that contribute to cluster storage, a 240-GB SSD housekeeping drive, a single 1.6-TB SSD caching drive installed in a rear hot-swappable slot, and a 240-GB M.2 form factor SSD that acts as the boot drive.

# **Figure 2.** Cisco HyperFlex HX240c M5SX Node

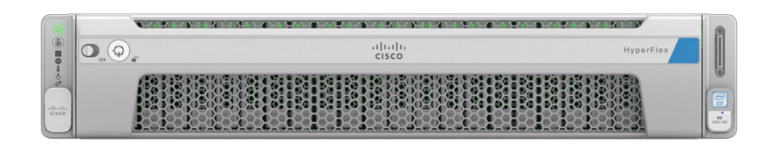

# **Cisco HyperFlex HXAF240c M5SX All Flash Node**

The Cisco HyperFlex HX240c M5SX All Flash Node (Figure 3) rack server is 2RU high and can mount in an industry-standard 19 inch rack. This capacity-optimized all-flash model contains a 240-GB M.2 form-factor SSD that acts as the boot drive; a 240-GB housekeeping SSD; a 375-GB Optane NVMe SSD, 1.6-TB NVMe SSD, or 400-GB SAS SSD write-log drive installed in a rear hotswappable slot; and six to twenty-three 960-GB or 3.8-TB SATA SSD drives for storage capacity.

# **Figure 3.** Cisco HyperFlex HX240c M5SX All Flash Node

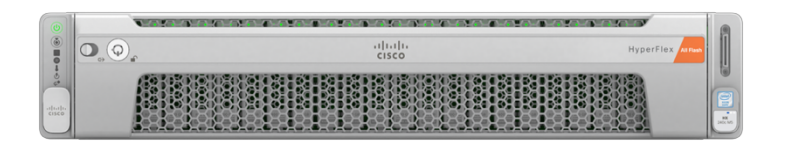

# **Cisco HyperFlex HX220c M5SX Node**

The Cisco HyperFlex HX220c M5SX Node (Figure 4) rack server is 1RU high and can mount in an industry-standard 19-inch rack. This small-footprint hybrid model contains a minimum of six, and up to eight 1.8- or 1.2-TB SAS HDDs that contribute to cluster storage capacity, a 240-GB SSD housekeeping drive, a 480- or 800-GB SSD caching drive, and a 240-GB M.2 form-factor SSD that acts as the boot drive.

# **Figure 4.** Cisco HyperFlex HX220c M5SX Node

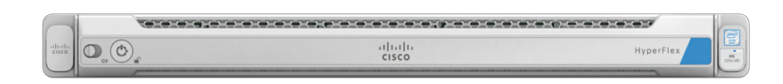

# **Cisco HyperFlex HX220c M5SX All Flash Node**

The Cisco HyperFlex HX240c M5SX All Flash Node (Figure 5) rack server is 1RU high and can mount in an industry-standard 19 inch rack. This small-footprint all-flash model contains a 240-GB M.2 form-factor SSD that acts as the boot drive; a 240-GB housekeeping SSD; a 375-GB Optane NVMe SSD, 1.6-TB NVMe SSD, or 400-GB SAS SSD write-log drive; and six to eight 960- GB or 3.8-TB SATA SSDs for storage capacity.

#### <span id="page-6-0"></span>**Figure 5.** Cisco HyperFlex HX220c M5SX All Flash Node

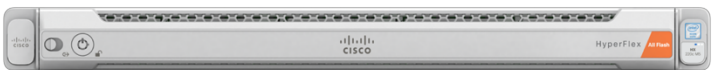

# **Cisco HyperFlex HX Data Platform software**

The Cisco HyperFlex HX Data Platform is a purpose-built, high-performance, distributed file system with a wide range of enterprise-class data management services. The data platform's innovations redefine distributed storage technology, exceeding the boundaries of first-generation hyperconverged infrastructures. The data platform simplifies operations and helps ensure data availability with many enterprise-class storage features.

The HX Data Platform can be administered through a VMware vSphere web client plug-in or through the HTML5-based native Cisco HyperFlex Connect management tool. In addition, since HX Data Platform Release 2.6, Cisco HyperFlex systems also can be managed remotely by the Cisco Intersight™ cloud-based management platform. Through the centralized point of control for the cluster, administrators can create data stores, monitor the data platform health, and manage resource use.

An HX Data Platform controller resides on each node and implements the Cisco HyperFlex HX Distributed File System. The storage controller runs in user space within a virtual machine, intercepting and handling all I/O requests from guest virtual machines. The storage controller virtual machine uses the VMDirectPath I/O feature to provide PCI pass-through control of the physical server's SAS disk controller. This approach gives the controller virtual machine full control of the physical disk resources. The controller integrates the data platform into VMware software through three preinstalled VMware ESXi vSphere Installation Bundles (VIBs): the VMware API for Array Integration (VAAI), a customized IOvisor agent that acts as a stateless Network File System (NFS) proxy, and a customized stHypervisorSvc agent for Cisco HyperFlex data protection and virtual machine replication.

The HX Data Platform controllers handle all read and write requests from the guest virtual machines to the virtual machine disks (VMDKs) stored in the distributed data stores in the cluster. The data platform distributes the data across multiple nodes of the cluster and across multiple capacity disks in each node according to the replication-level policy selected during cluster setup. The replication-level policy is defined by the replication factor (RF) parameter. When RF = 3, a total of three copies of the blocks are written and distributed to separate locations for every I/O write committed to the storage layer; when RF = 2, a total of two copies of the blocks are written and distributed.

Figure 6 shows the movement of data in the HX Data Platform.

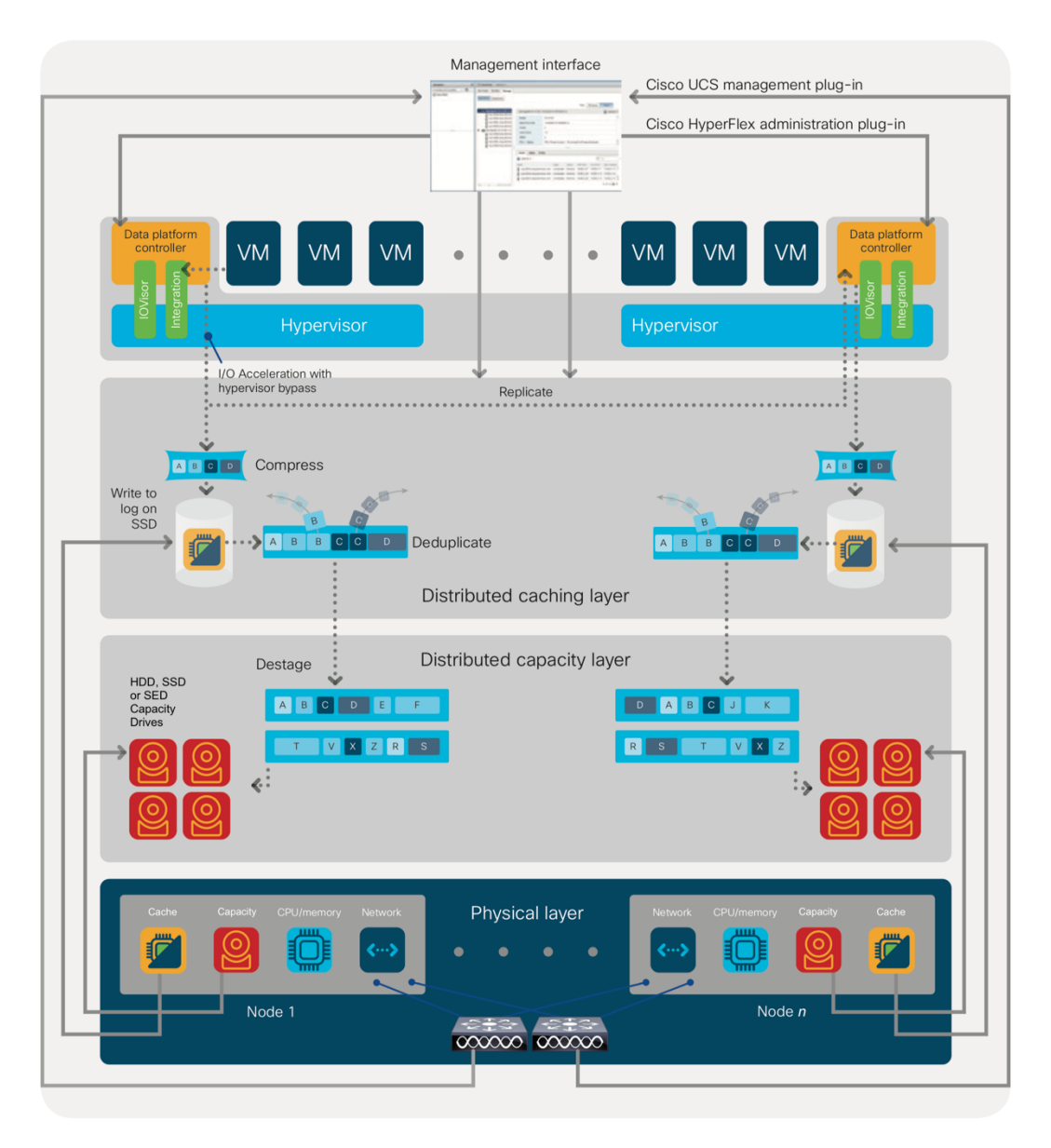

# **Figure 6.** Cisco HyperFlex HX Data Platform data movement

For each write operation, the data is intercepted by the IO Visor module on the node on which the virtual machine is running, a primary node is determined for that particular operation through a hashing algorithm, and the data is then sent to the primary node. The primary node compresses the data in real time and writes the compressed data to its caching SSD, and replica copies of that compressed data are written to the caching SSD of the remote nodes in the cluster, according to the replication factor setting. Because the virtual disk contents have been divided and spread out through the hashing algorithm, the result of this method is that all write operations are spread across all nodes, avoiding problems related to data locality and helping prevent "noisy" virtual machines from consuming all the I/O capacity of a single node. The write operation will not be acknowledged until all three copies are written to the caching-layer SSDs. Written data is also cached in a write log area resident in memory in the controller virtual machine, along with the write log on the caching SSDs. This process speeds up read requests when read operations are requested on data that has recently been written.

<span id="page-8-0"></span>The HX Data Platform constructs multiple write caching segments on the caching SSDs of each node in the distributed cluster. As write-cache segments become full, and based on policies accounting for I/O load and access patterns, those write-cache segments are locked, and new write operations roll over to a new write-cache segment. The data in the now-locked cache segment is destaged to the HDD capacity layer of the nodes for a hybrid system or to the SDD capacity layer of the nodes for an all-flash system. During the destaging process, data is deduplicated before being written to the capacity storage layer, and the resulting data can now be written to the HDDs or SDDs of the server. On hybrid systems, the now deduplicated and compressed data is also written to the dedicated read-cache area of the caching SSD, which speeds up read requests for data that has recently been written. When the data is destaged to an HDD, it is written in a single sequential operation, avoiding disk-head seek thrashing on the spinning disks and accomplishing the task in a minimal amount of time. Deduplication, compression, and destaging take place with no delays or I/O penalties for the guest virtual machines making requests to read or write data, which benefits both the HDD and SDD configurations.

For data read operations, data may be read from multiple locations. For data that was very recently written, the data is likely to still exist in the write log of the local platform controller memory or in the write log of the local caching-layer disk. If local write logs do not contain the data, the distributed file system metadata will be queried to see if the data is cached elsewhere, either in write logs of remote nodes or in the dedicated read-cache area of the local and remote caching SSDs of hybrid nodes. Finally, if the data has not been accessed in a significant amount of time, the file system will retrieve the requested data from the distributed capacity layer. As requests for read operations are made to the distributed file system and the data is retrieved from the capacity layer, the caching SSDs of hybrid nodes populate their dedicated read-cache area to speed up subsequent requests for the same data. Allflash configurations, however, do not employ a dedicated read cache because such caching does not provide any performance benefit; the persistent data copy already resides on high-performance SSDs.

# **Cisco Tetration Analytics platform**

Applications are among the most critical entities in a data center. Organizations cannot always easily provide a secure infrastructure for applications without compromising agility. Today challenge is even more difficult to address because data centers are getting bigger and more complex, with hundreds or thousands of interdependent applications running in virtualized or containerized multicloud environments.

The Cisco Tetration Analytics platform addresses this operation and security challenge in a comprehensive way with multidimensional workload protection and application segmentation. It is a single platform that performs advanced analytics using an algorithmic approach and enforces a consistent whitelist policy for applications. This algorithmic approach includes unsupervised machine-learning techniques and behavioral analysis.

# Cisco Tetration use cases

The Cisco Tetration platform provides a ready-to-use solution supporting the following use cases:

- Application behavior insight: Identify application components and their in-depth dependencies.
- Automated whitelist policy generation: Generate consistent whitelist policy based on application dependencies.
- Automated application segmentation: Provide effective application segmentation to enable efficient and secure zero-trust deployment. In addition, users can augment policies to limit application access based on users, user groups, and workload context.
- Automated policy enforcement: Provide consistent policy enforcement in a heterogeneous environment across on-premises data centers and private and public clouds.
- Policy compliance detection: Detect policy deviation in minutes and help ensure application-policy compliance.
- Server process behavior baseline and deviation reporting: Collect the complete process inventory along with process hash information, determine the baseline for the behavior, and identify deviations.
- Software inventory and vulnerability detection: Identify all the software packages and versions installed on the servers. Using the Common Vulnerabilities and Exposures (CVE) database, identify any associated vulnerabilities or exposures.
- Neighborhood graphing: Search for a specific application workspace and see a two-hops view of its communication with other servers within the data center.
- Forensic analysis: Use long-term data retention, with full details, for forensic analysis. (This capability is now extended to virtual desktop infrastructure [VDI] desktop virtual machines.)

# Cisco Tetration sensors

To achieve these capabilities, Cisco Tetration uses a variety of sensors to collect telemetry data and communicate the flow information to the Cisco Tetration Analytics platform in real time. The telemetry data is collected from both servers and Cisco Nexus® switches. Table 1 lists the supported Cisco Tetration sensor types for a Tetration-V deployment.

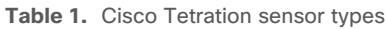

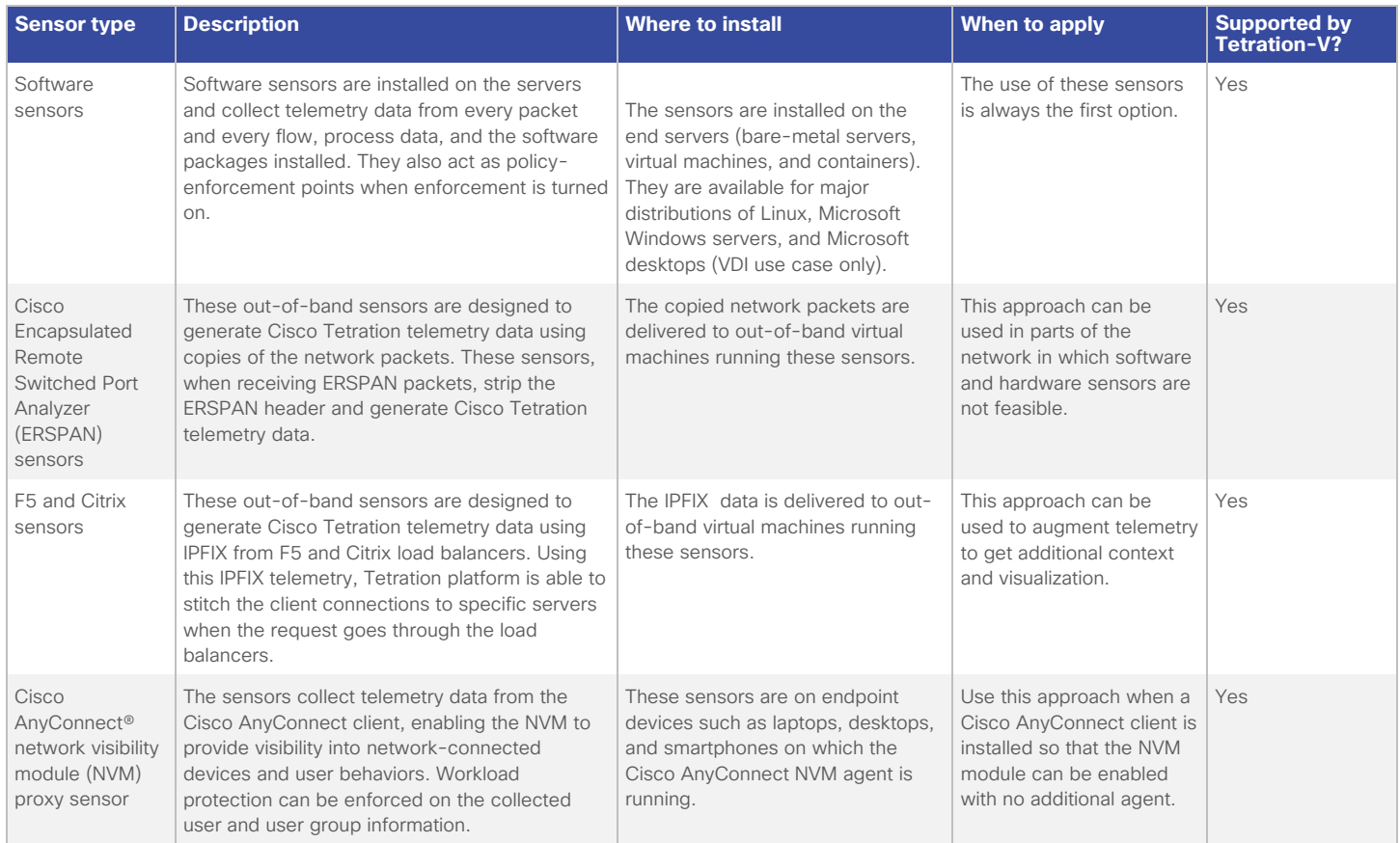

Note: Refer to the Cisco Tetration Platform data sheet for a full list of supported sensors and the operating systems for the software sensors.

# <span id="page-10-0"></span>Cisco Tetration deployment options

The Cisco Tetration platform provides an appliance-like experience. It provides flexible deployment options based on the data center size and whether the customer wants a deployment based on on-premises hardware or a public cloud. Three deployment options currently are available (Figure 7):

- Cisco Tetration Analytics platform (LFF) option and Cisco Tetration-M (SFF) option
- Cisco Tetration SaaS option
- Cisco Tetration Virtual (Tetration-V) option

# **Figure 7.** Cisco Tetration platform deployment options

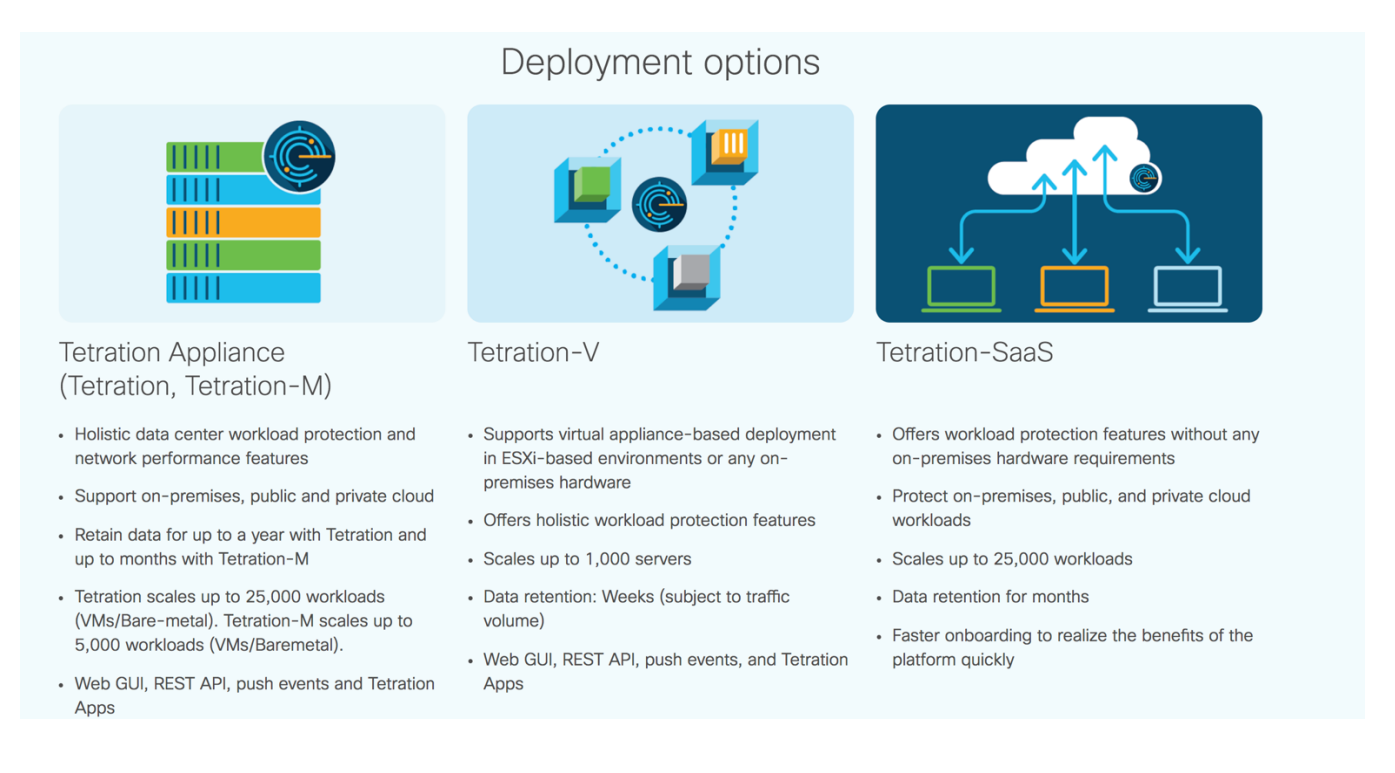

The Tetration-V option allows you to deploy the Cisco Tetration platform on your premises using the hardware of your choice. The Tetration-V version with VMware ESXi is well-suited for small-scale deployments and for data centers that host fewer than 1000 workloads (virtual machines or bare-metal servers). The solution validated in this document is for Cisco Tetration-V with VMware ESXi installed on Cisco HyperFlex systems.

# **Cisco Tetration-V on Cisco HyperFlex systems**

The Cisco Tetration platform is powered by big-data technologies to support data center scale. It can process comprehensive telemetry information received from sensors in near-real time. The platform can enforce consistent policy across many applications running on thousands of servers in the data center. It is designed for long-term data retention, and it can search all the telemetry records from its data lake and return actionable insights in seconds. Although the Tetration-V on ESXi model is designed for smaller-scale deployments, the underlying storage infrastructure still must meet rigorous requirements to run Tetration-V in a sufficient and efficient way.

# Cisco Tetration-V for VMware ESXi requirements

Table 2 lists the requirements for deploying the Cisco Tetration virtual appliance in an ESXi environment.

**Table 2.** Prerequisites for running the Cisco Tetration-V appliance

| <b>Components</b> | <b>Prerequisites</b>                                                                                                    |                                                                                                    | Notes                                                                                                    |
|-------------------|----------------------------------------------------------------------------------------------------|----------------------------------------------------------------------------------------------------|----------------------------------------------------------------------------------------------------|
| <b>Software</b>   | · VMware cluster running VMware vSphere 6.5<br>• Capability to access the VMware vSphere Flash Player GUI<br>• Cisco Tetration Analytics software-only orchestrator appliance .ova file<br>• Cisco Tetration Analytics mother Red Hat Package Manager (RPM), adhoc RPM, and<br>rpminstall RPM                                                                                                    |                                                                                                    |                                                                                                    |
| <b>Hardware</b>   | CPU                                                                                                    | Minimum 128 cores                                                                                                    | Note that the requirement is cores, not<br>hyperthreads.                                                                                        |
|                   | <b>RAM</b>                                                                                                    | Minimum 2 TB                                                                                                    | Some virtual machines need up to 128<br>GB of memory.                                                                                           |
|                   | Storage                                                                                                    | • Minimum 18.1-TB capacity<br>• Single durable data store<br>• Capability to handle 5000 I/O operations per second (IOPs) | The single storage data store must be<br>accessible from all nodes in the cluster.                                                              |
| <b>Network</b>    | Minimum 10-Gbps connectivity between the virtual machines                                                                                                    |                                                                                                    |                                                                                                    |
|                   | Three virtual networks are required for deployment:<br>• Public network: Dedicated or shared public network for external cluster traffic that must be<br>reachable from sensors and clients; this network is used for Cisco Tetration Analytics GUI<br>access<br>• Private network: Dedicated nonroutable private network for internal cluster communication<br>• Configuration network: Temporary network for a bootstrapping cluster that must be<br>reachable from the user who is performing the deployment and that must have access to<br>VMware vCenter; this network is used for Cisco Tetration Analytics setup GUI access |                                                                                                    | The configuration network should be a<br>separate subnet from the public subnet<br>and should be shut down after the<br>deployment is complete. |

# Reference Cisco HyperFlex configuration

Cisco HyperFlex systems consolidate computing, networking, and storage resources in one easy-to-consume unit that enables an appliance-like Tetration-V platform to be built. Using Cisco HyperFlex software innovations, Cisco HyperFlex systems deliver a simplified solution with industry-leading performance, independent scaling, continuous storage optimization, and complete hyperconvergence in one system. Cisco HyperFlex systems enable multicloud IT support for any application of any scale. With a carefully selected Cisco HyperFlex configuration, Cisco Tetration virtual appliance bundles provide powerful data analytics and communication capabilities with a blend of deep storage and efficient data retrieval speed. Figure 8 lists the minimum Cisco HyperFlex M5 configuration that meets Tetration-V hardware requirements.

**Figure 8.** Minimum Cisco HyperFlex M5 configuration for Cisco Tetration-V

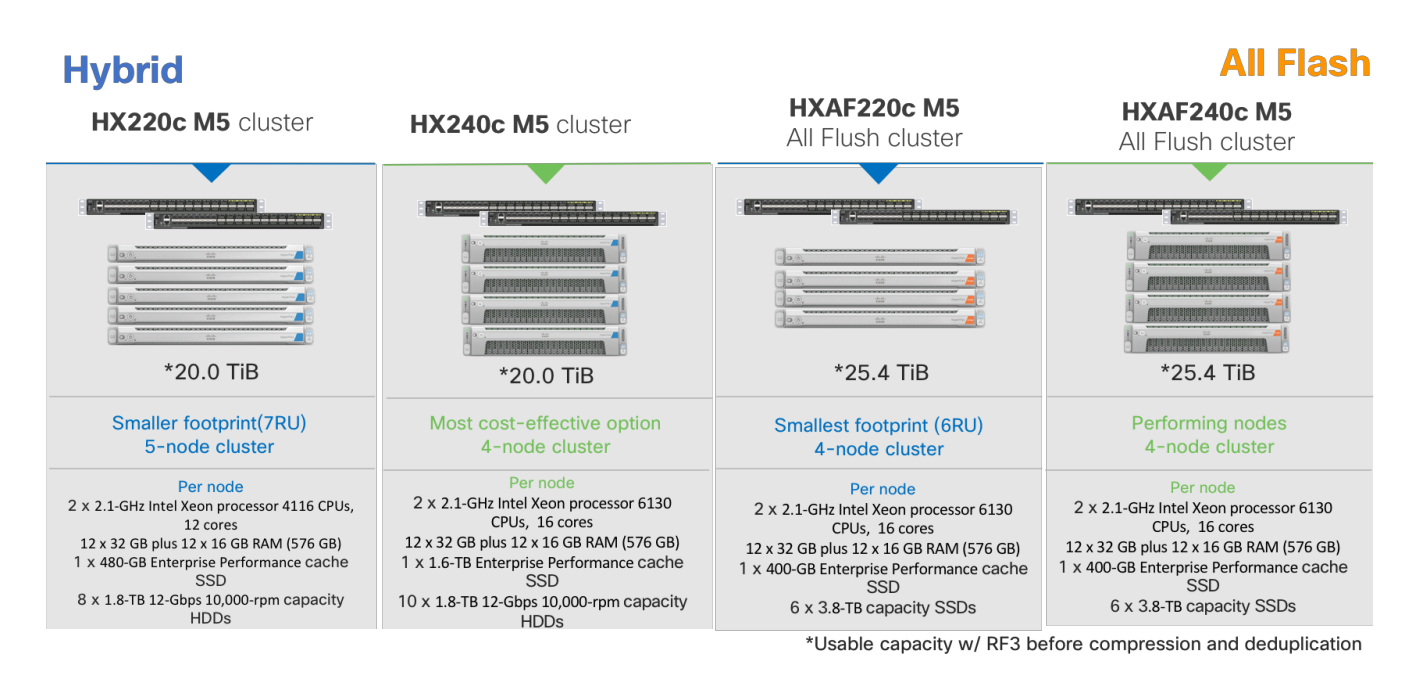

# Test environment

This section introduces the technologies used in validating the solution described in this document.

The solution was tested with a 4-node HX220c M5SX All Flash cluster (Figure 9).

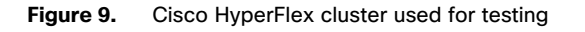

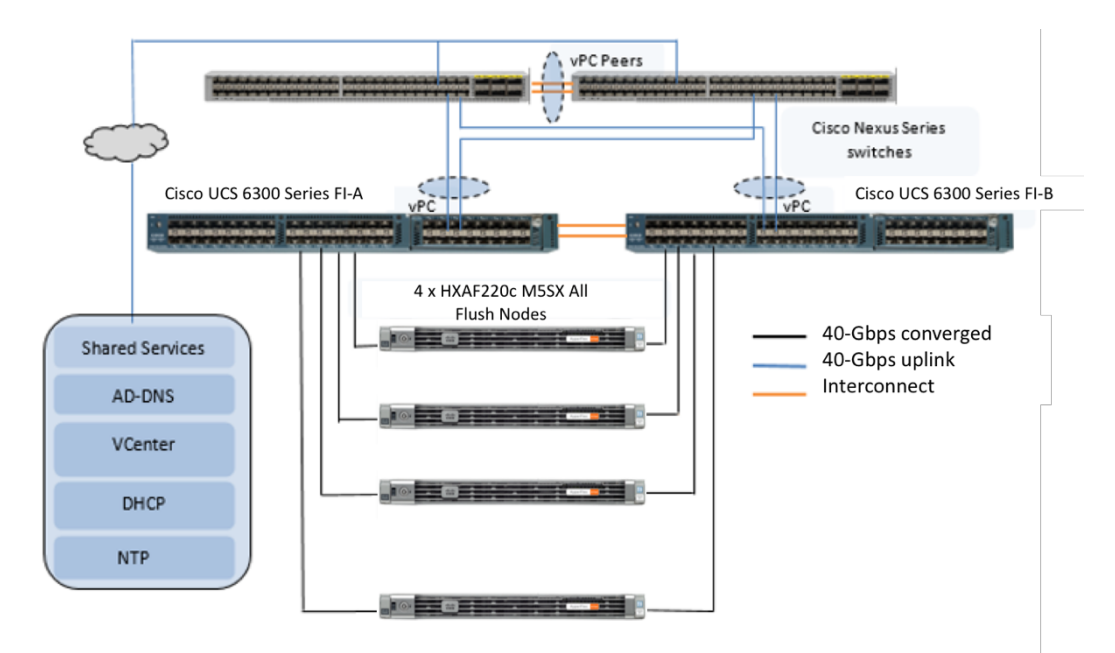

Table 3 lists the node specifications.

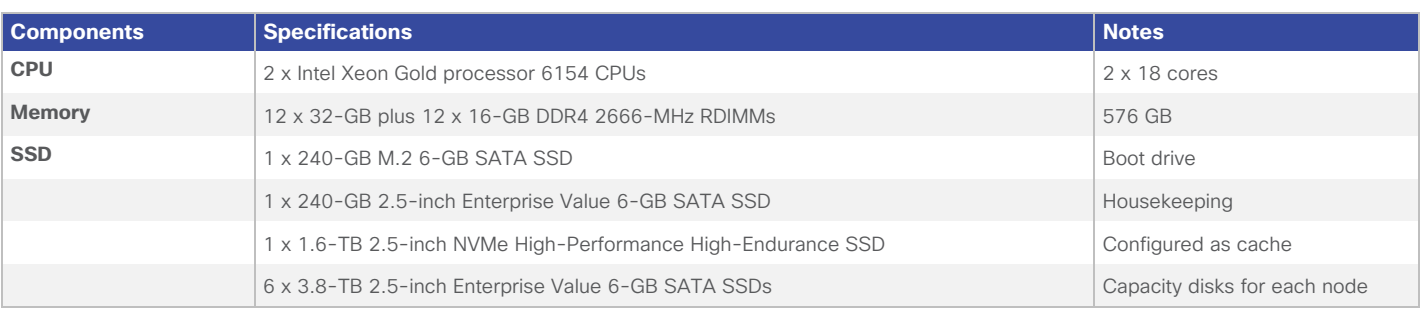

#### <span id="page-13-0"></span>**Table 3.** Cisco HyperFlex HX220c M5SX All Flash Node specifications

Table 4 lists the software versions used in the test environment described in this document.

#### **Table 4.** Test environment versions

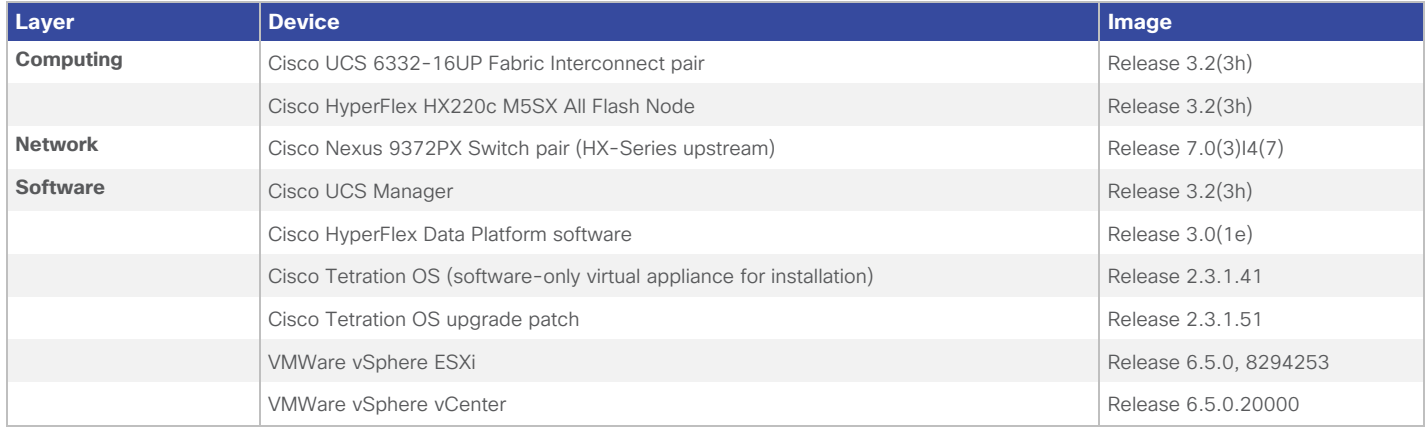

# **Cisco HyperFlex installation (nested VMware vCenter)**

Use the following procedures to configure the Cisco HyperFlex system to run the Cisco Tetration virtual appliance software (Tetration-V) to provide a solid data analytics solution for small-scale virtualized environments. The procedures describe how to deploy and run an HX Data Platform configuration that has a vCenter virtual machine running on the Cisco HyperFlex storage cluster, rather than on a server external to the Cisco HyperFlex storage cluster. Although embedded VMware vSphere vCenter is recommended for this solution, use of an existing vCenter appliance on an external ESXi host or cluster is supported.

# **Installing Cisco HyperFlex systems**

Follow the steps here to create a Cisco HyperFlex cluster. Definition of vCenter is a post-installation task.

- 1. Download the HX Data Platform Installer OVA file from the Cisco website. Deploy the installer OVA file on a virtual machine in an existing VMware vSphere, VMware Workstation, VMware Fusion, or other virtualization environment that supports the import of OVA files.
- 2. Open the HX Data Platform Installer in a local web browser and accept the end-user license agreement.
- 3. Log in to the HX Data Platform Installer using the default root user name and password.

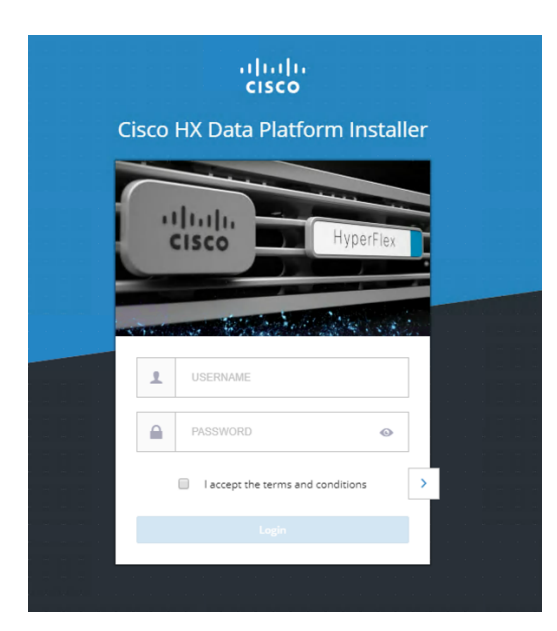

4. On the Workflow page, choose Create Cluster > Standard Cluster.

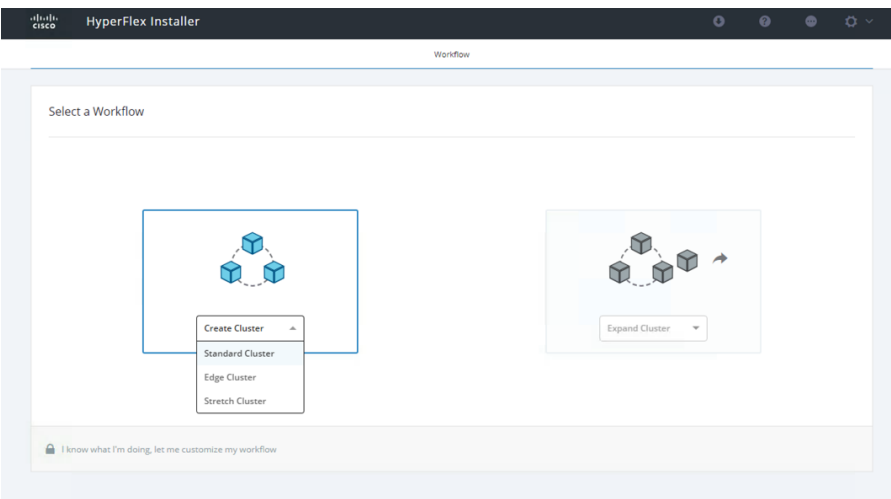

5. On the Credentials page, enter the Cisco UCS Manager and HX Data Platform hypervisor credentials. Leave all three vCenter fields blank; the vCenter server will be registered in a post-installation task. Click Continue.

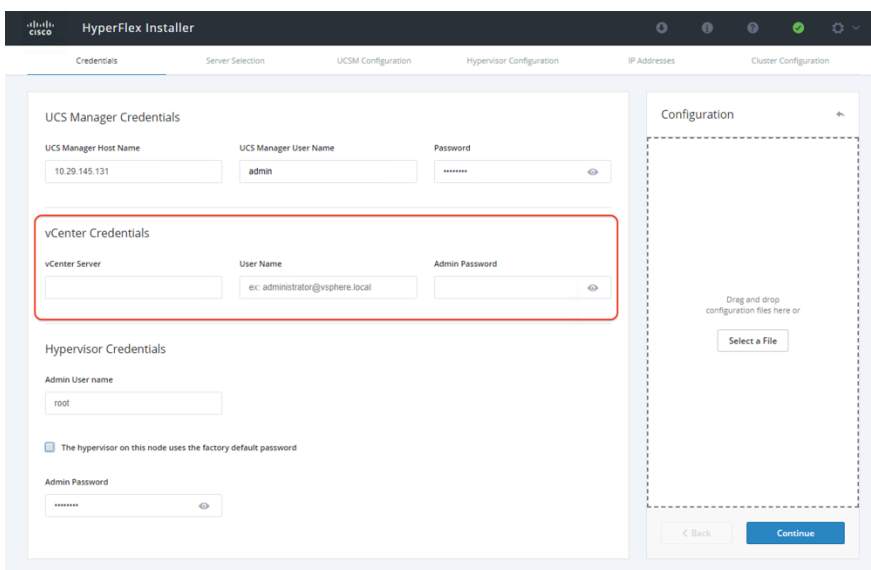

- 6. Ignore the vCenter warning message and click Continue to confirm that the installation is being started without vCenter.
- 7. On the Server Selection page, under Unassociated, select the servers that you want to include in the Cisco HyperFlex storage cluster. Then click Continue.

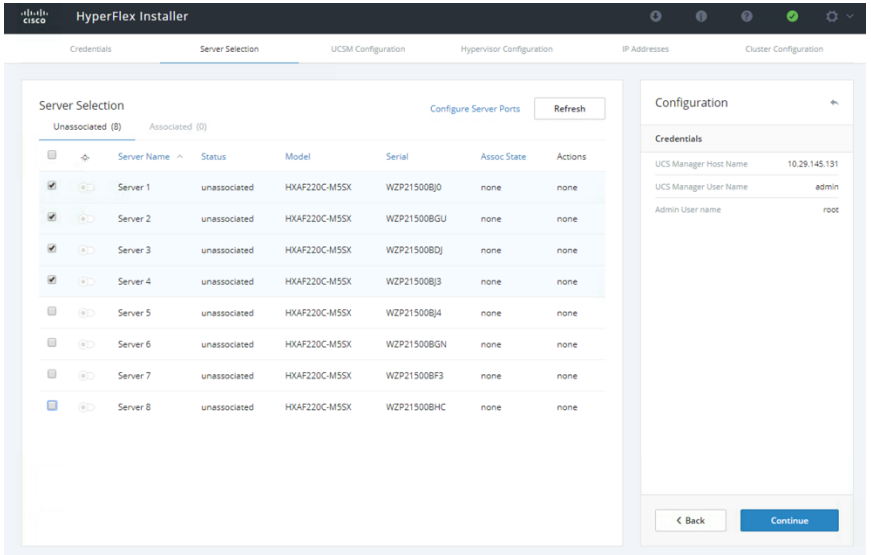

8. On the Cisco UCS Manager Configuration page, enter the Cisco UCS Manager configuration information and click Continue. Cisco UCS Manager configuration information includes the VLAN, MAC address pool, subnet, gateway, Small Computer System Interface over IP (iSCSI) storage, Fibre Channel storage, Cisco UCS firmware, Cisco HyperFlex cluster name, and organization name. Fill in these fields as required for any Cisco HyperFlex storage cluster. Then click Continue.

You do not need to enable iSCSI or Fibre Channel storage in this step.

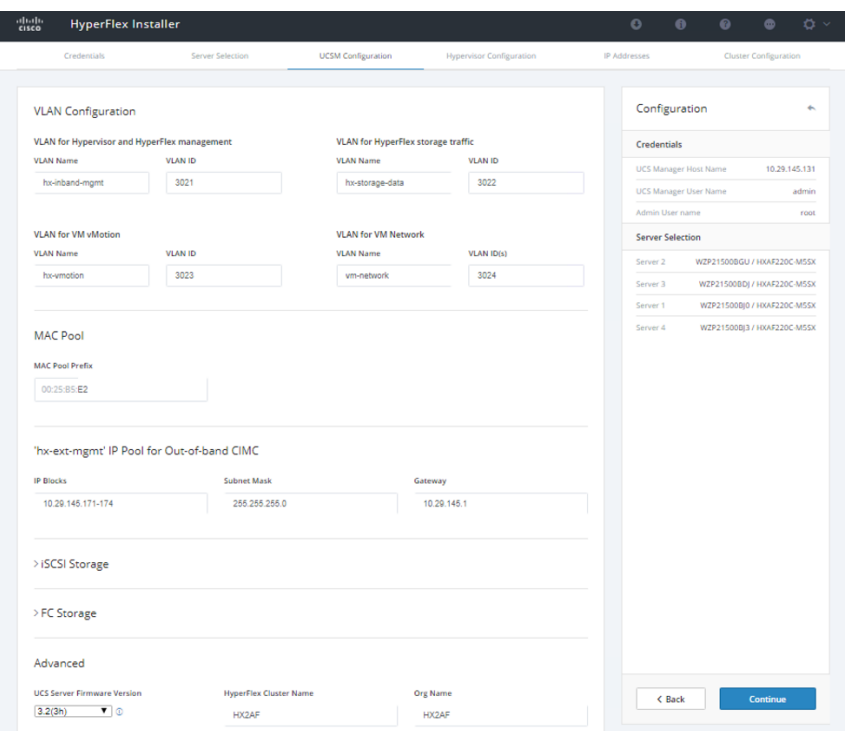

9. On the Hypervisor Configuration page, enter common hypervisor settings, such as the subnet mask, gateway, static IP addresses, and host names for the Cisco HyperFlex nodes. Then click Continue.

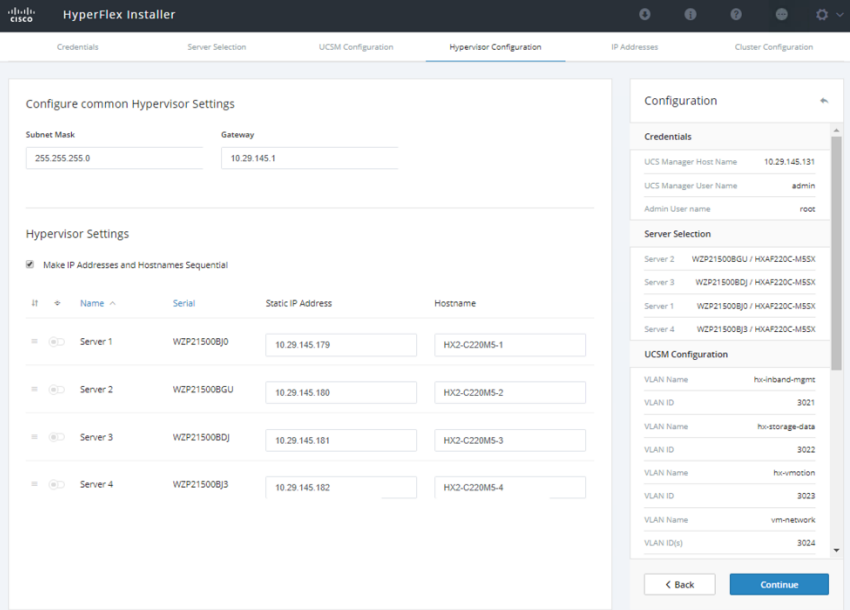

10. On the IP Addresses page, for each Cisco HyperFlex node, complete the fields for hypervisor management, data IP addresses, subnet masks, and gateways. Specify the IP address settings for the Management network and the Data network.

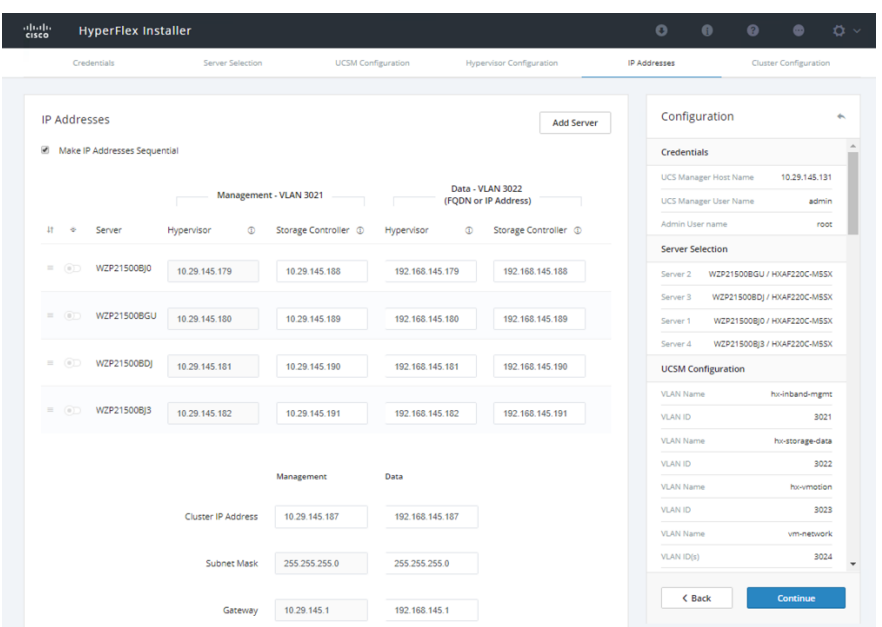

11. On the Cluster Configuration page, enter the Cisco HyperFlex storage cluster settings, such as the storage cluster name, controller virtual machine credentials, data replication factor, DNS and NTP servers, and autosupport (ASUP). At this step, set RF = 3. Skip the vCenter configurations and leave the vCenter Datacenter Name field blank.

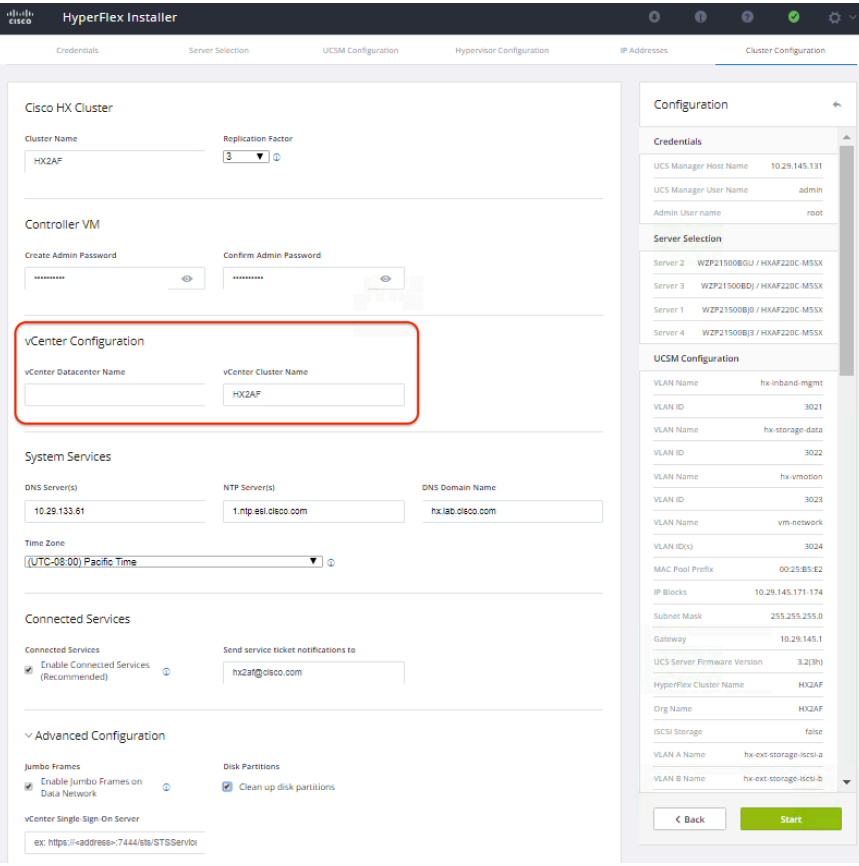

12. Click Start to create the Cisco HyperFlex cluster.

Note: See the Cisco HyperFlex Systems Installation Guide for VMware ESXi for complete deployment and cluster creation steps.

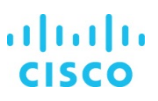

<span id="page-18-0"></span>13. Wait for the cluster creation process to complete and for the summary page to appear. Note that the vCenter Server information is not specified.

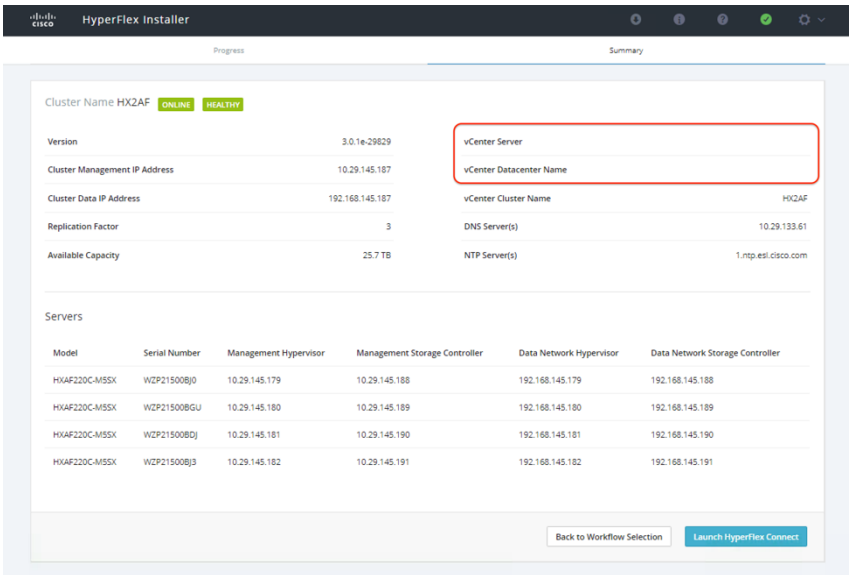

#### **Configuring the data store**

Use the following steps to configure the data stores for the Cisco HyperFlex storage cluster.

1. Log in to the cluster management IP address using Secure Shell SSH and the root credentials. Run the following command to create a large data store:

```
stcli datastore create --name <datastore name> --size <size of datastore> --unit {kb,mb,gb,tb}
--blocksize {8k,4k}
```
root@SpringpathCo...:~# **stcli datastore create --name HX2DS --size 25 --unit tb --blocksize 8k**

2. After the data store has been created successfully, check the data store status. Make sure that the data store shows the

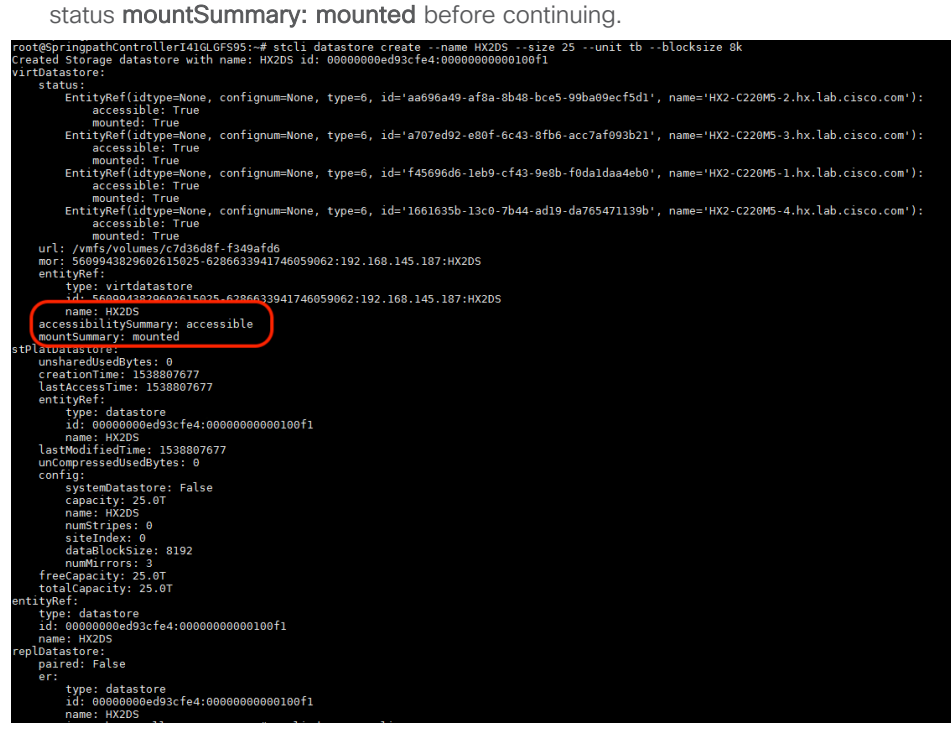

<span id="page-19-0"></span>You can also run the following command to check the data store status:

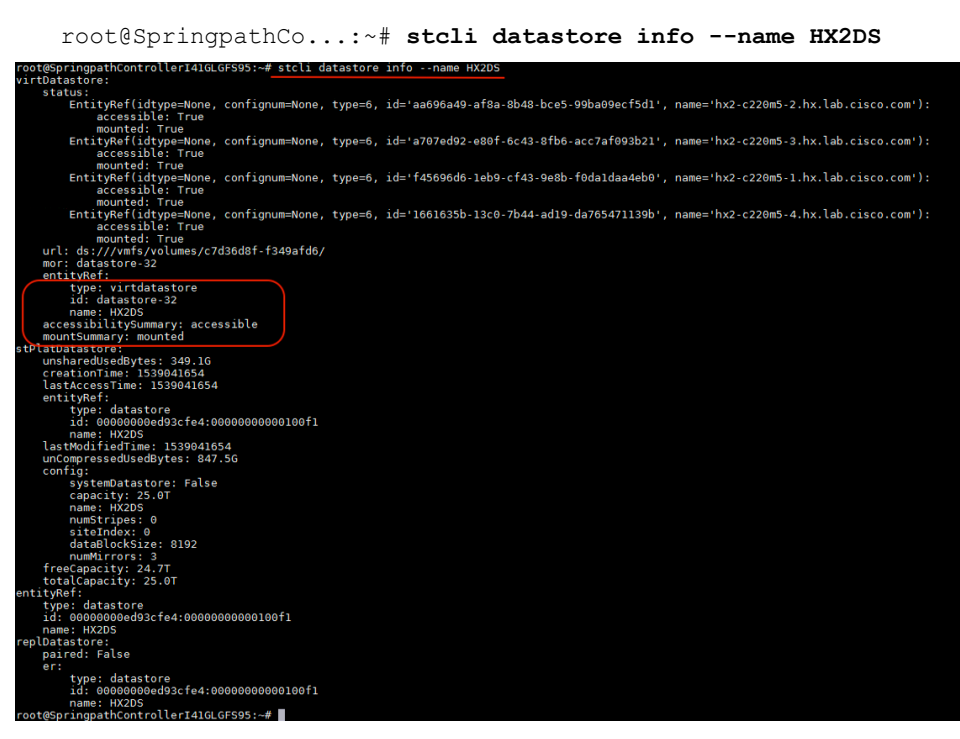

# **Installing VMware vCenter**

Use the following steps to install the embedded VMware vCenter Server appliance on the Cisco HyperFlex storage cluster.

1. Use the vCenter Server Appliance Installer wizard to build a new vCenter appliance virtual machine.

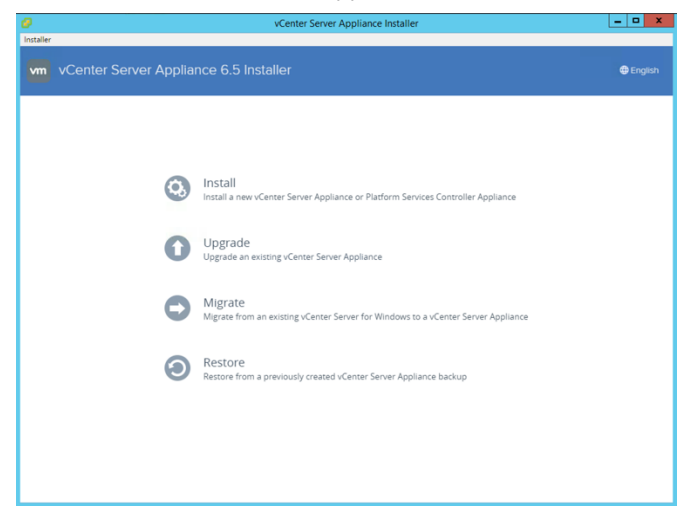

- 2. Review the introduction to stage 1 of the installation. Click Next.
- 3. Accept the terms of the license agreement. Click Next.
- 4. Choose to install vCenter with an embedded platform services controller. Click Next.

#### Install - Stage 1: Deploy appliance

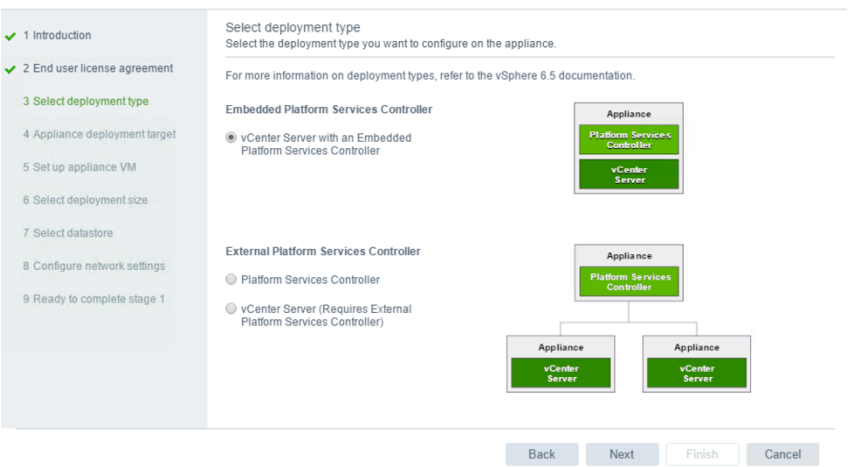

5. Deploy the new vCenter on any one of the Cisco HyperFlex servers in the cluster. Click Next.

Install - Stage 1: Deploy vCenter Server with an Embedded Platform Services Controller

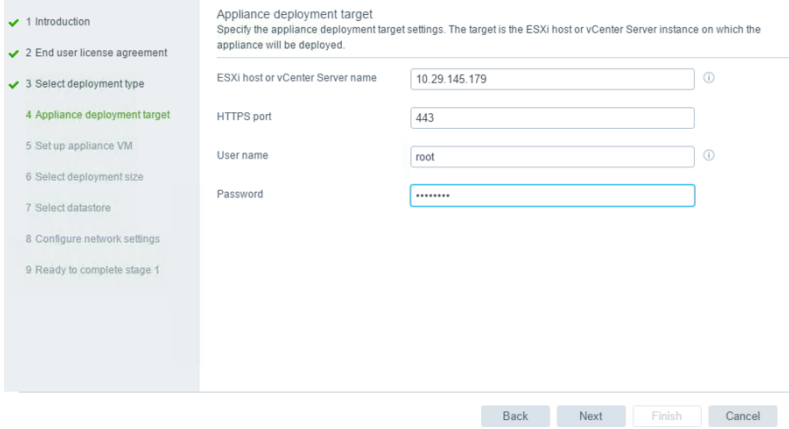

- 6. Ignore the certificate warning by clicking Yes.
- 7. Enter the virtual machine's name and password. Click Next.

Install - Stage 1: Deploy vCenter Server with an Embedded Platform Services Controller

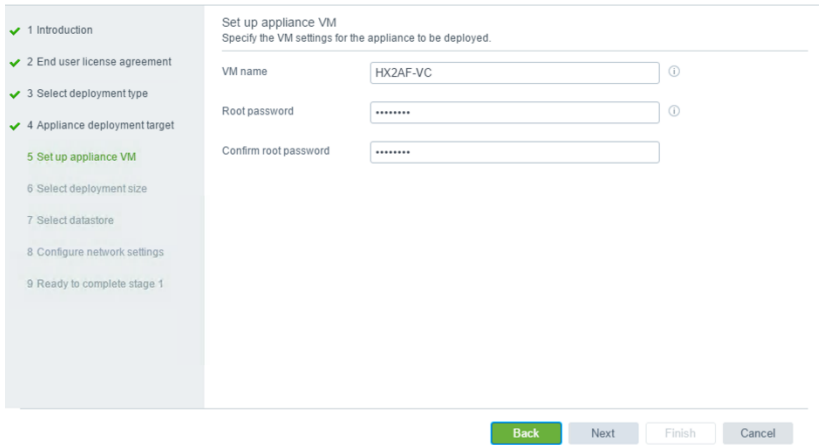

8. Select the deployment size based on the manage needs of your environment. Click Next.

#### Install - Stage 1: Deploy vCenter Server with an Embedded Platform Services Controller

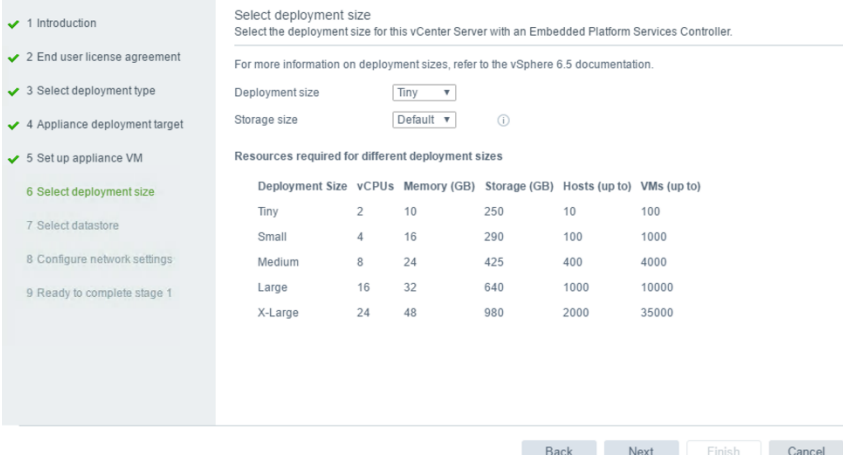

9. Use the newly created data store for persistent storage. Click Next.

Install - Stage 1: Deploy vCenter Server with an Embedded Platform Services Controller

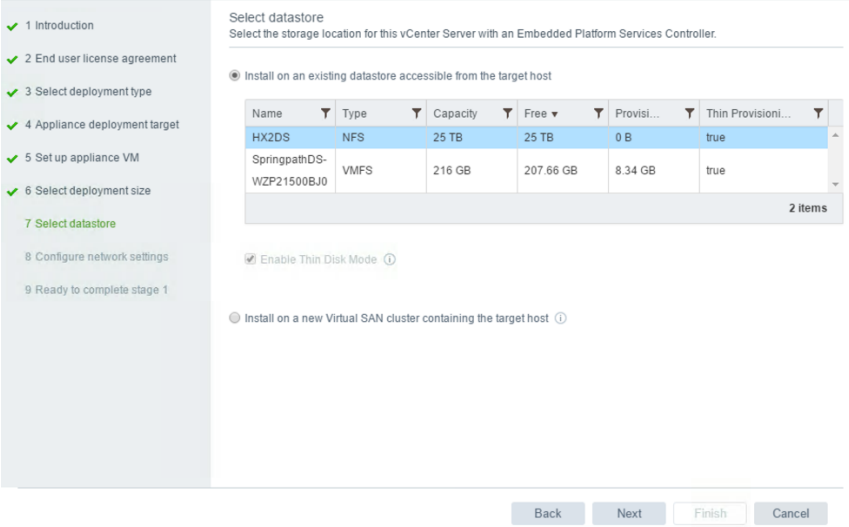

10. Select an appropriate port group for the network. The port group must have network access to the Cisco HyperFlex cluster management IP address and all ESXi management IP addresses. Specify Input the IP configuration. Click Next.

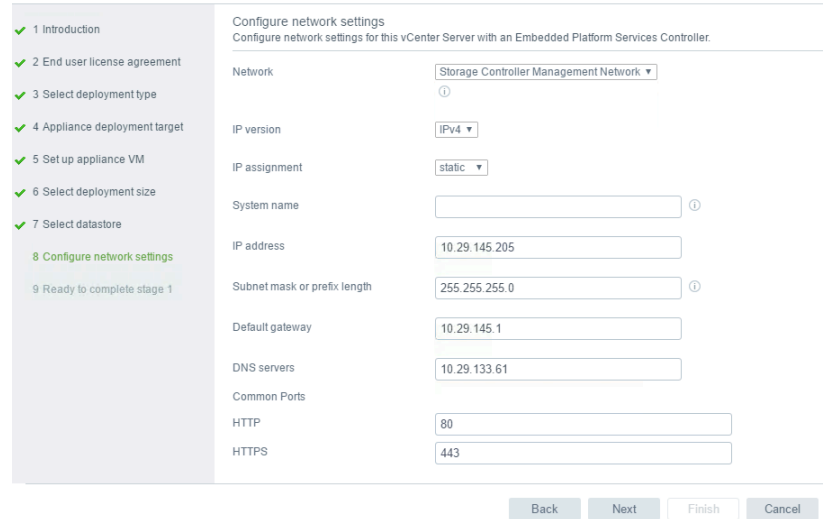

#### Install - Stage 1: Deploy vCenter Server with an Embedded Platform Services Controller

11. Review the configuration for your vCenter server appliance virtual machine. Click Finish to start the installation.

Install - Stage 1: Deploy vCenter Server with an Embedded Platform Services Controller

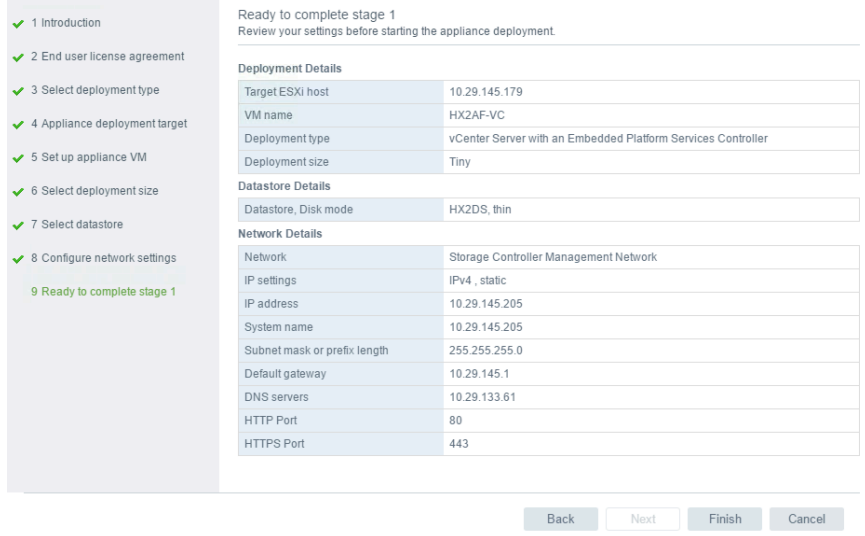

- 12. When stage 1 deployment is complete, click Continue for stage 2 vCenter configuration.
	- Install Stage 1: Deploy vCenter Server with an Embedded Platform Services Controller

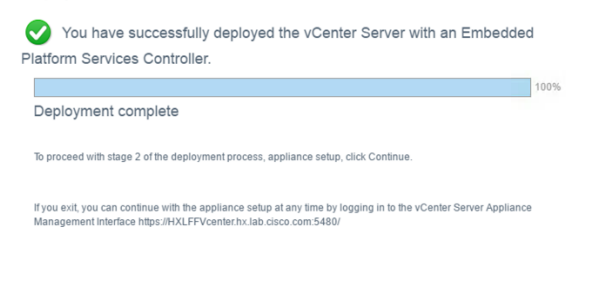

Continue Close

- 13. Review the introduction to stage 2 of the deployment process. Click Next.
- 14. Configure the NTP servers in the appliance and enable remote SSH access to allow high availability for VCenter. Click Next.

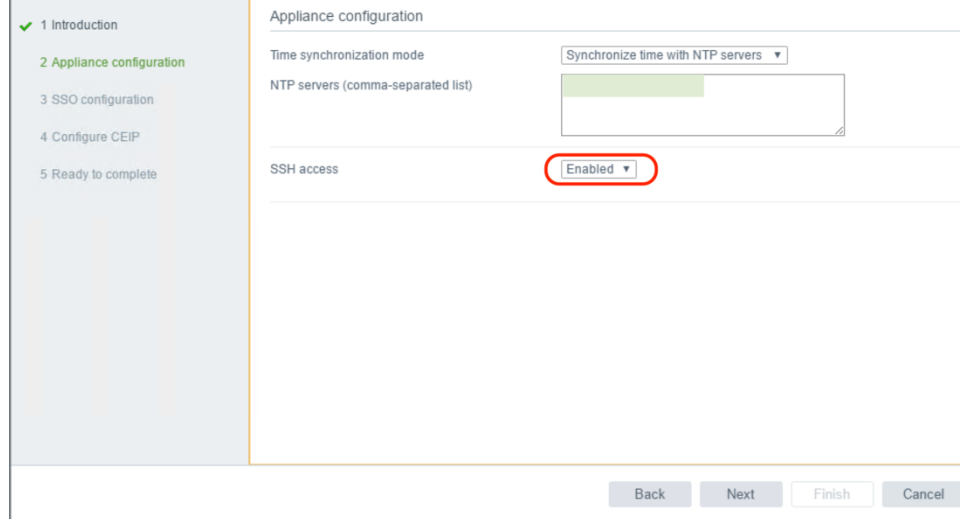

15. Create a new vCenter single sign-on (SSO) domain or join an existing domain. For example, enter vsphere.local as the domain name, set the password for the administrator account, and enter a default site name. Click Next.

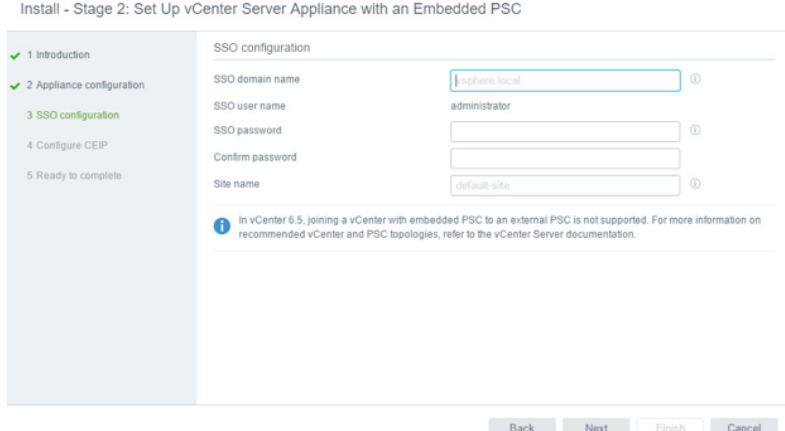

- 16. Review the VMware Customer Experience Improvement Program (CEIP) page and select or deselect the Join box. Click Next.
- 17. Review the settings on the Ready to Complete page and click Finish.
- 18. Click OK to complete stage 2 of the deployment process and set up the appliance.

<span id="page-24-0"></span>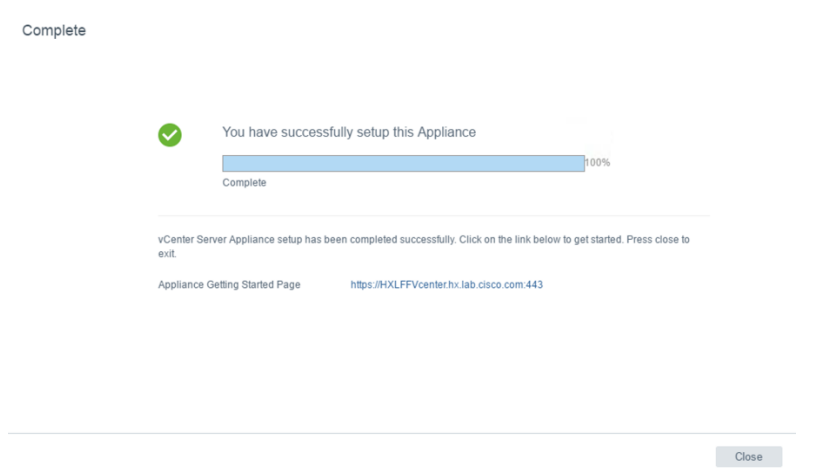

19. When the deployment completes successfully, click Close to exit the installer wizard.

# **Configuring VMware vSphere**

Use the following steps to configure the embedded VMware vSphere server to provide high availability for the Cisco Tetration virtual appliance.

- 1. After successfully deploying vCenter, log in to the vSphere Web Client. On the Getting Started page, choose Create Datacenter.
- 2. Enter the new data center name-for example, HXDC-and click OK.

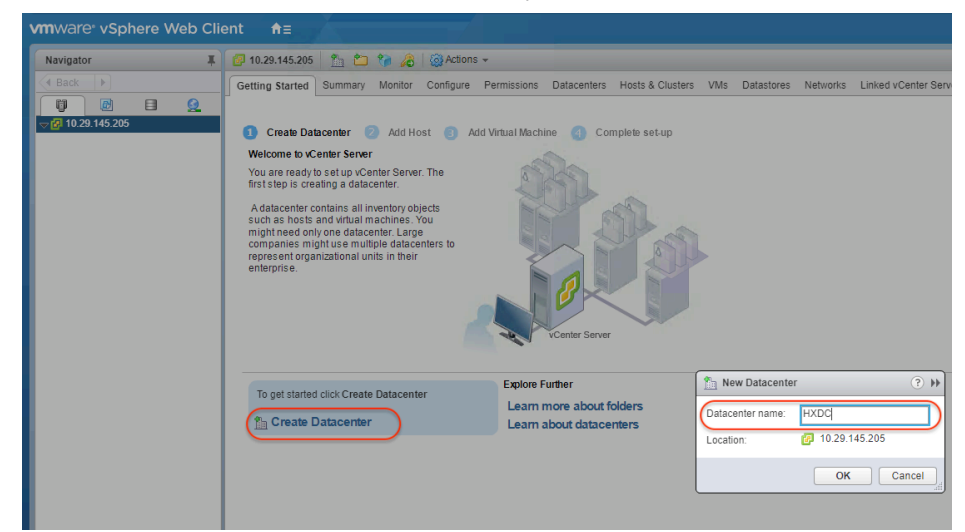

3. Create a new cluster in the new data center—for example, HX2AF—leaving high availability (HA) and VMware Distributed Resource Scheduler (DRS) disabled. They will be enabled later. Click OK.

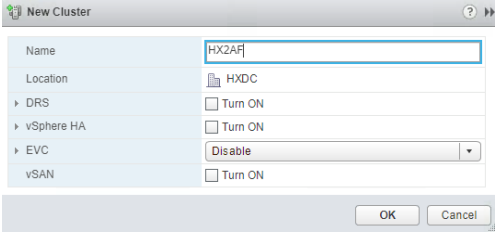

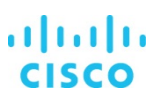

- 4. Right-click the newly created cluster and choose Add Host to manually add one Cisco HyperFlex server to the cluster.
	- a. Enter the host name, root user, and password to connect the server.
	- b. Assign an ESXi license, or use the evaluation license and assign a license later.
	- c. Keep the default Lockdown mode.
	- d. Review the settings and then click Finish to add the Cisco HyperFlex node.
- 5. Repeat step 4 to add all the Cisco HyperFlex servers to the Cisco HyperFlex cluster.

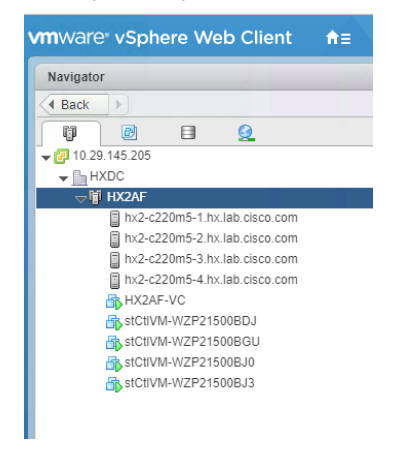

- 6. Log out of the vSphere Web Client.
- 7. Register the Cisco HyperFlex storage cluster to the newly configured vCenter server.
- 8. Log in to the Cisco HyperFlex cluster management IP address using SSH and the root credentials. Then run the following command:

```
stcli cluster reregister --vcenter-datacenter <Datacenter Name> --vcenter-cluster <Cluster Name> 
--vcenter-url <URL or IP of vCenter> --vcenter-user <admin username>
```
Here is an example of the command:

**# stcli cluster reregister --vcenter-datacenter HXDC --vcenter-cluster HX2AF --vcenter-url 10.29.145.205 --vcenter-user [administrator@vsphere.local](mailto:administrator@vsphere.local)**

Register StorFS cluster with vCenter ...

Enter NEW vCenter Administrator password: \*\*\*\*\*

Cluster registration with new vCenter succeeded

9. Log in to vSphere Web Client and verify that the HX Data Platform plug-in appears in the extension list.

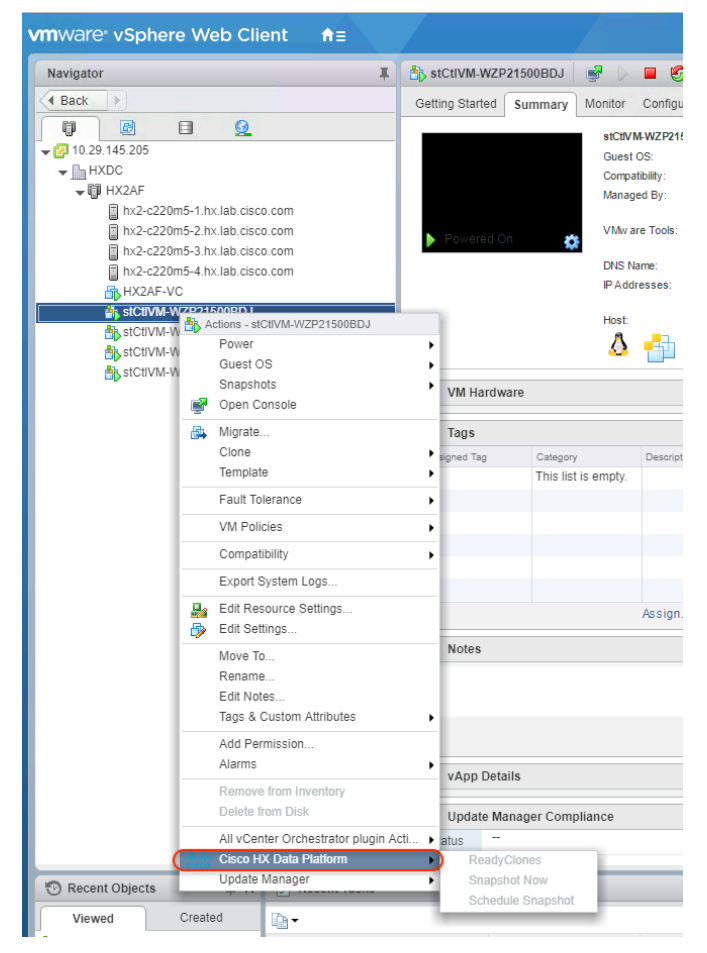

10. Refresh the Summary page of the Cisco HyperFlex installer. Verify that now the vCenter Server is specified.

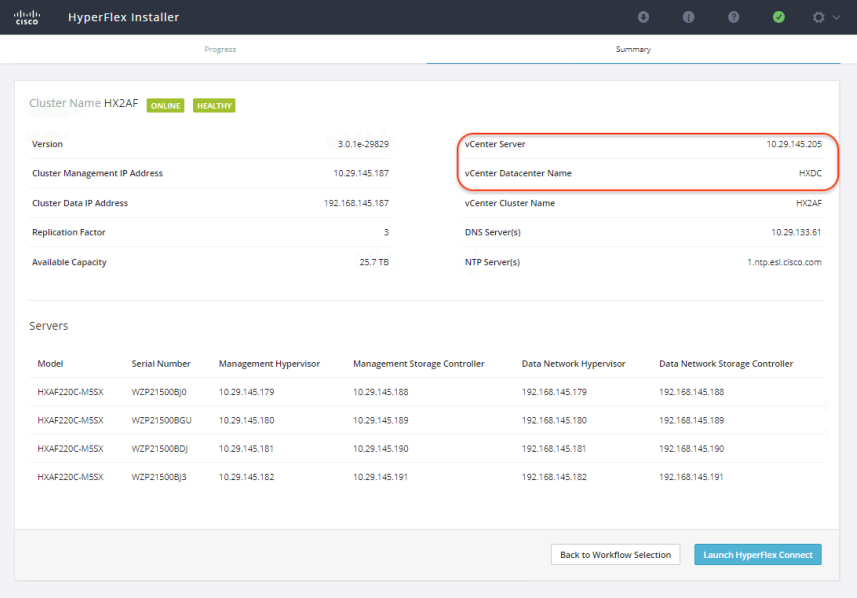

# <span id="page-27-0"></span>**Performing Cisco HyperFlex post-installation configuration**

Use the following steps to run the **post\_install** script from the Cisco HyperFlex Installer virtual machine to configure additional settings on the Cisco HyperFlex storage cluster.

- 1. Log in to the Cisco HyperFlex Installer virtual machine IP address using SSH and the root credentials.
- 2. Run the **post\_install** script and follow the prompts.
- 3. The installer will already have the information from the just-completed Cisco HyperFlex installation, and the script will use this information. Enter the Cisco HyperFlex storage controller virtual machine root password for the Cisco HyperFlex cluster (use the name entered during the Cisco HyperFlex cluster installation), as well as the vCenter user name and password.
- 4. You can choose to enter the vSphere license here or complete this task later.
- 5. Enter y to enable HA and DRS if you have the appropriate licenses.
- 6. Enter y to disable the ESXi hosts' SSH warning.
- 7. Add the VMware vMotion VMkernel interfaces to each node by entering y. Enter the netmask, the vMotion VLAN ID, and the vMotion IP addresses for each of the hosts as prompted.
- 8. Enter y to add virtual machine VLANs to create two guest network port groups: one for Tetration Private Network and another for Tetration Configuration Network.

Note: The VLANs that will be used for Tetration-V installation must already be trunked to the Cisco UCS fabric interconnects from the northbound network by the upstream switches, and this configuration step must be performed manually prior to beginning the Cisco Tetration deployment.

9. If desired, enter  $y$  to run a health check on the cluster, or enter  $n$  to skip this step.

Here is an example of a completed configuration:

```
root@Cisco-HX-Installer-Appliance:~# post install
Logging in to controller 10.29.145.187
HX CVM root password:<br>Getting ESX hosts from HX cluster...
vCenter URL: 10.29.145.205
Enter vCenter username (user@domain): administrator@vsphere.local
vCenter Password:
Found datacenter HXDC
Found cluster HX2AF
Enter vSphere license key? (y/n) n
Enable HA/DRS on cluster? (y/n) y
Disable SSH warning? (y/n) y
Add vmotion interfaces? (y/n) y
 Netmask for vMotion: 255.255.255.0<br>VLAN ID: (0-4096) 3023
 vMotion IP for hx2-c220m5-1.hx.lab.cisco.com: 192.168.245.179
 Adding vmotion -3023 to hx2-c220m5-1.hx.lab.cisco.com: 192.108.243.179<br>Adding vmotion-3023 to hx2-c220m5-1.hx.lab.cisco.com<br>Adding vmkernel to hx2-c220m5-1.hx.lab.cisco.com<br>Whotion IP for hx2-c220m5-2.hx.lab.cisco.com: 192
 Adding vmotion-3023 to hx2-c220m5-2.hx.lab.cisco.com. 192.106.245.160<br>Adding vmotion-3023 to hx2-c220m5-2.hx.lab.cisco.com<br>Adding vmkernel to hx2-c220m5-2.hx.lab.cisco.com<br>Whotion IP for hx2-c220m5-3.hx.lab.cisco.com: 192.
 Adding vmotion-3023 to hx2-c220m5-3.hx.lab.cisco.com
 Adding vmkernel to hx2-c220m5-3.hx.lab.cisco.com<br>Whotion IP for hx2-c220m5-4.hx.lab.cisco.com: 192.168.245.182
 Adding vmotion-3023 to hx2-c220m5-4.hx.lab.cisco.com
 Adding vmkernel to hx2-c220m5-4.hx.lab.cisco.com
Add VM network VLANs? (y/n) y
 Attempting to find UCSM IP<br>Found UCSM 10.29.145.131, logging with username admin. Org is HX2AF
 UCSM Password:
 Port Group Name to add (VLAN ID will be appended to the name): TetrationInt<br>VLAN ID: (0-4096) 3025
 Adding VLAN 3025 to FI
 Adding VLAN 3025 to vm-network-a VNIC template
 Adding TetrationInt-3025 to hx2-c220m5-1.hx.lab.cisco.com<br>Adding TetrationInt-3025 to hx2-c220m5-2.hx.lab.cisco.com
 Adding TetrationInt-3025 to hx2-c220m5-3.hx.lab.cisco.com
Adding TetrationInt-3025 to hx2-c220m5-4.hx.lab.cisco.com<br>Add additional VM network VLANs? (y/n) y
 Port Group Name to add (VLAN ID will be appended to the name): TetrationCfg
 VLAN ID: (0-4096) 3026<br>Adding VLAN 3026 to FI
 Adding VLAN 3026 to vm-network-a VNIC template
 Adding TetrationCfg-3026 to hx2-c220m5-1.hx.lab.cisco.com<br>Adding TetrationCfg-3026 to hx2-c220m5-1.hx.lab.cisco.com<br>Adding TetrationCfg-3026 to hx2-c220m5-2.hx.lab.cisco.com<br>Adding TetrationCfg-3026 to hx2-c220m5-3.hx.lab.
Add additional VM network VLANs? (y/n) n
Run health check? (y/n) n<br>root@Cisco-HX-Installer-Appliance:~# █
```
10. (Optional) Create DRS pin rules for the vCenter virtual machine if you have the appropriate licenses.

These steps place the vCenter virtual machine on a known host, making troubleshooting and manual restart easier. You may need to search for the vCenter virtual machine on all hosts to perform any manual steps, such as, bringing up the vCenter virtual machine after a full shutdown. See the VMware documentation for additional information.

a. Click cluster > Manage > Settings > Configuration > VM/Host Groups.

b.Click Add and select Type: VM group.

- <span id="page-29-0"></span>c. Click Add, select the vCenter virtual machine, click OK, and click OK again.
- d.Click Add, select Type: Host group, add an ESXi host, click OK, and click OK again.
- e.Click VM/Host Rules and select Type: Virtual Machines to Hosts.
- f. Select the virtual machine group created earlier, select "Should run on hosts in group," select the host group created earlier, and enter the rule name. Then click OK.

# **Cisco Tetration-V virtual appliance deployment**

Follow the procedures here to deploy Tetration-V.

#### **Installing the Cisco Tetration orchestrator virtual machine**

Follow these steps to install the Cisco Tetration orchestrator virtual machine.

- 1. Download from the Cisco website the software-only virtual appliance OVA file for deploying Cisco Tetration in a VMware ESXi environment: for example, orchestrator-2.3.1.41.ova.
- 2. Log in to the vSphere vCenter web interface.
- 3. Right-click the Cisco HyperFlex cluster and choose Deploy OVF Template.
- 4. Enter the location of the downloaded OVF template file. Click Next.
- 5. Enter the name for the orchestrator virtual machine and choose the data center in which the virtual machine is deployed. Click Next.

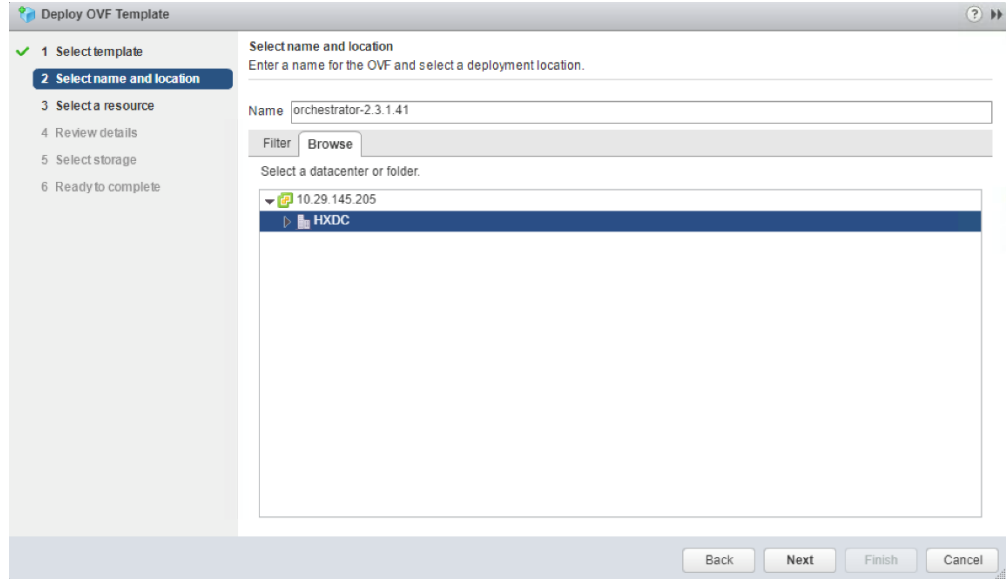

6. Choose the Cisco HyperFlex cluster that is the intended target. Click Next.

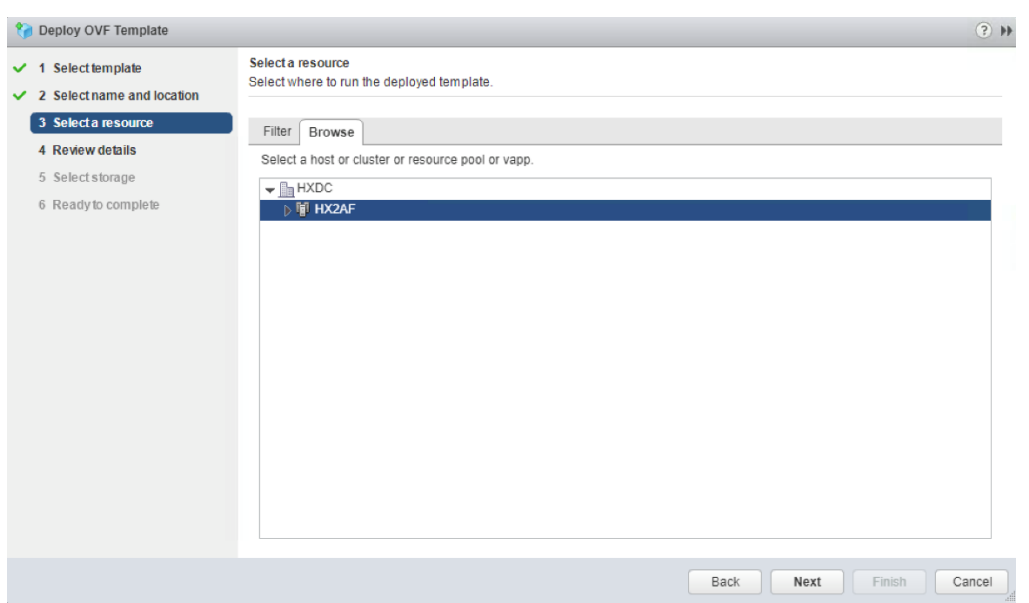

7. Review the required resources. Click Next.

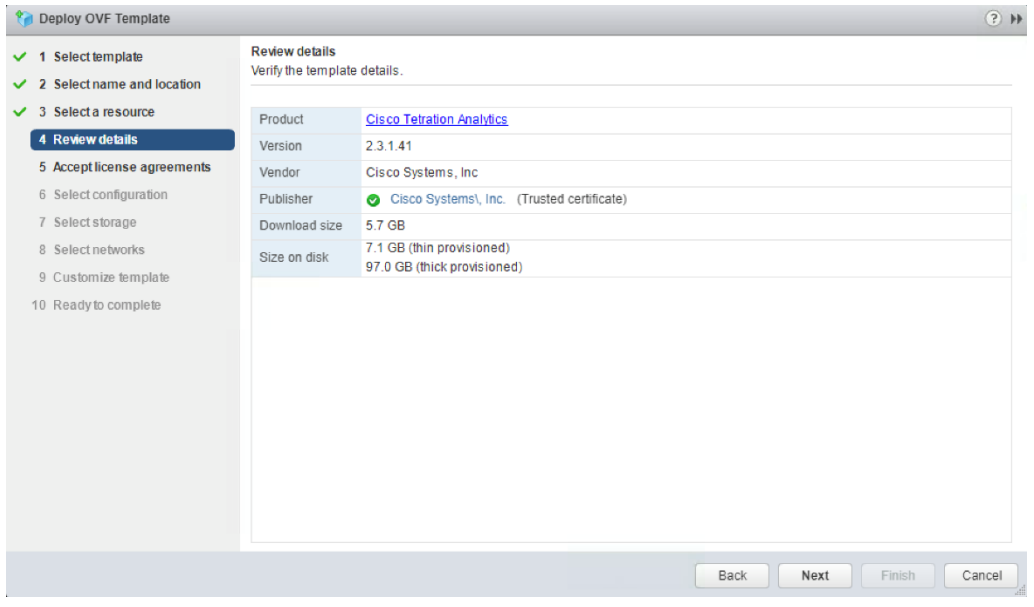

8. Review the license agreements and if you agree to the terms, click Accept. Then click Next.

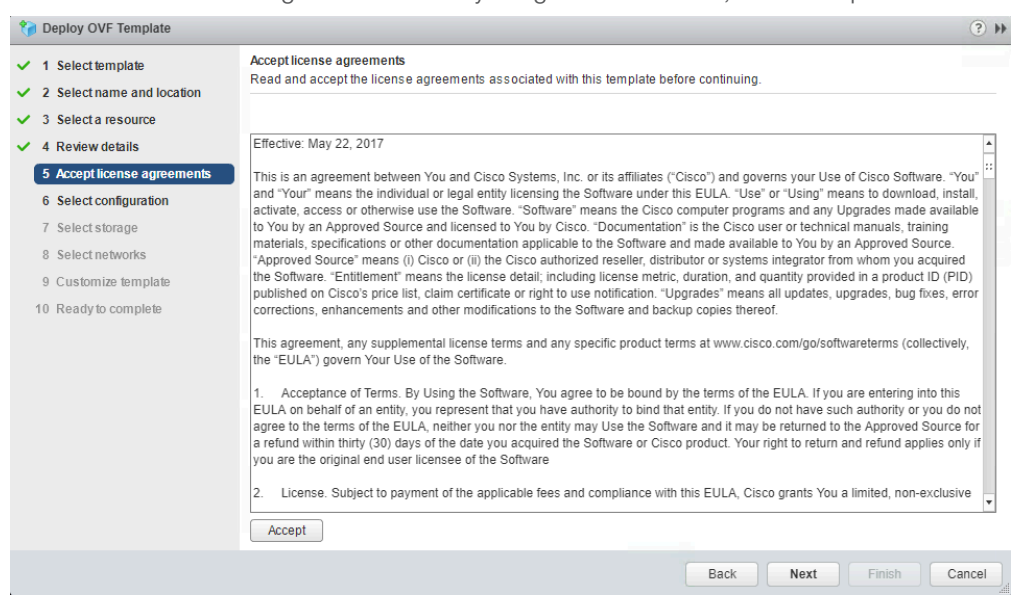

9. Use the default configuration profile (2CPU-8GB) and click Next.

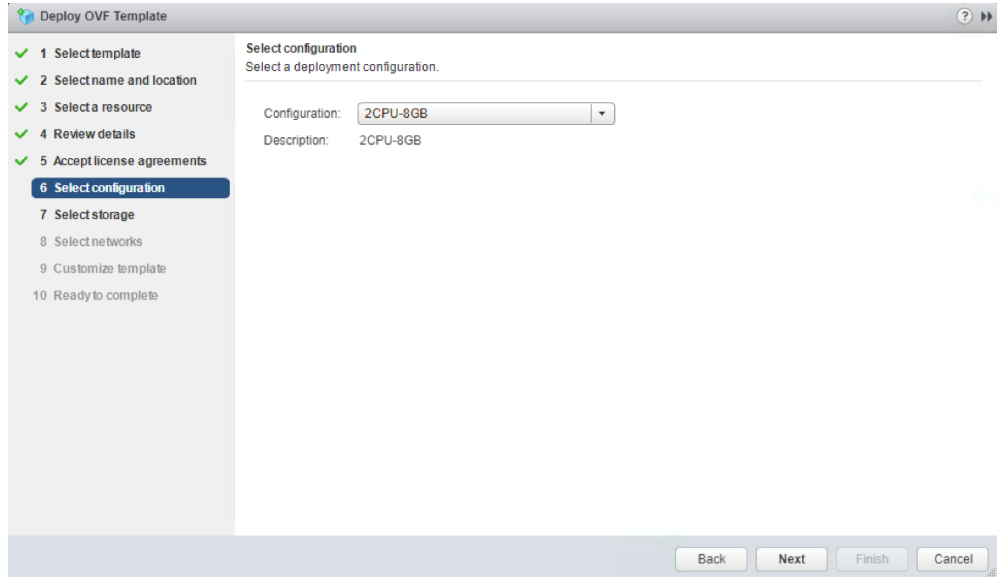

10. Choose the Cisco HyperFlex data store that should be used for the deployment. Leave other options at the default settings. Click Next.

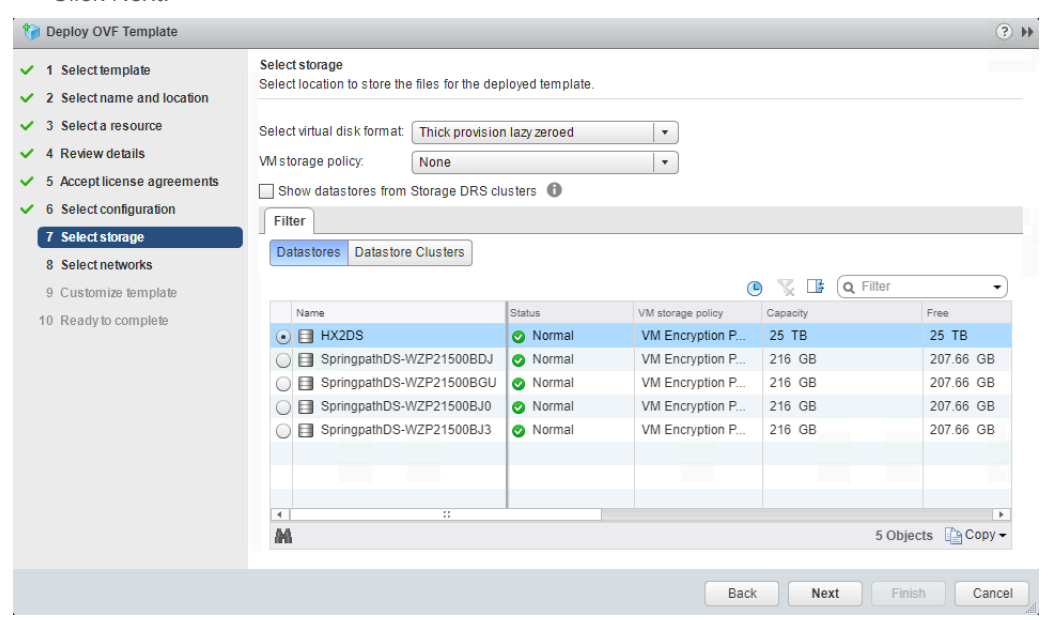

11. Choose the appropriate network settings according to the Cisco HyperFlex network configuration and post-installation configuration. Click Next.

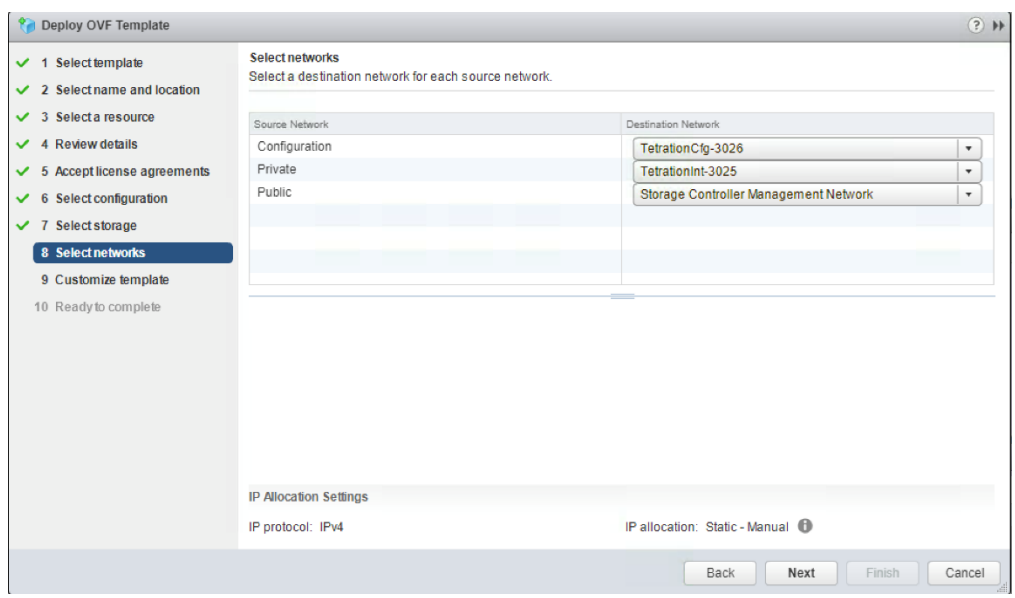

Table 5 shows the mapping applied for this document between the Tetration-V network and the Cisco HyperFlex network.

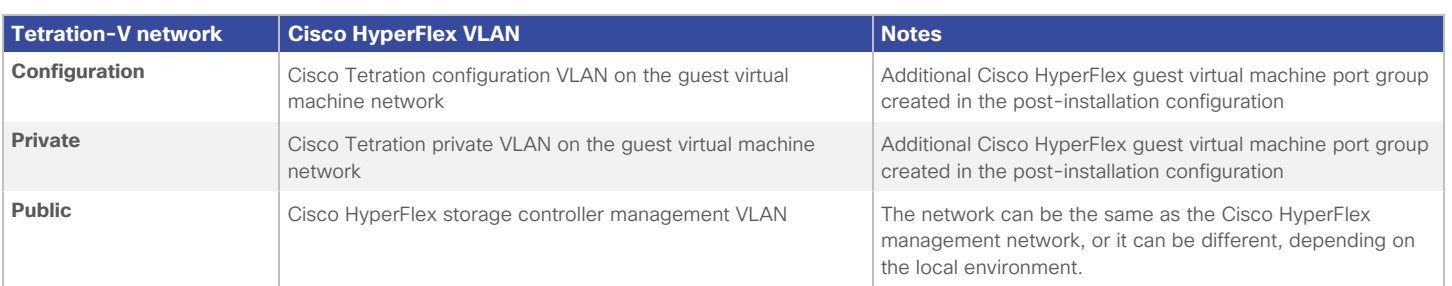

# **Table 5.** Mapping between Cisco Tetration-V and Cisco HyperFlex networks

# 12. Enter the orchestrator's IP configuration. Click Next.

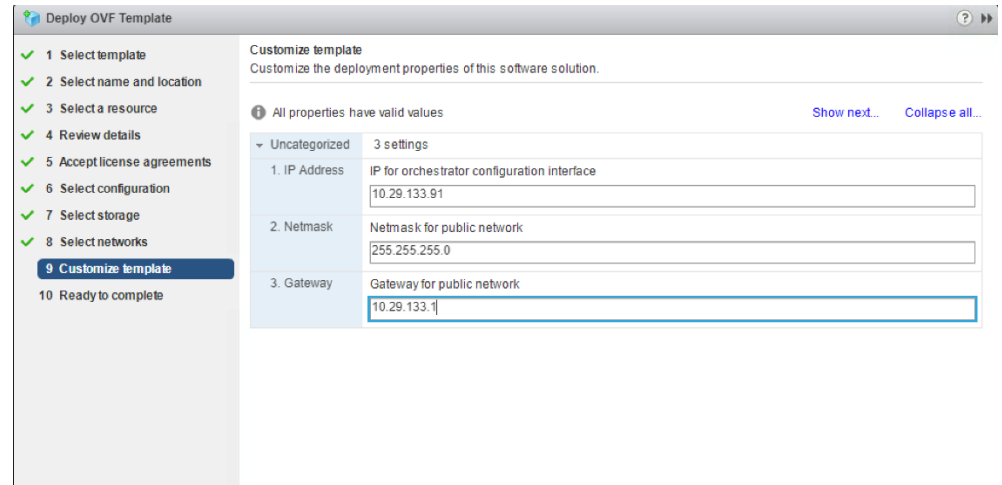

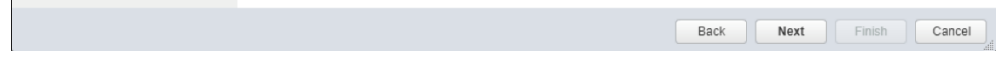

13. Review and confirm all your configuration parameters. Click Finish.

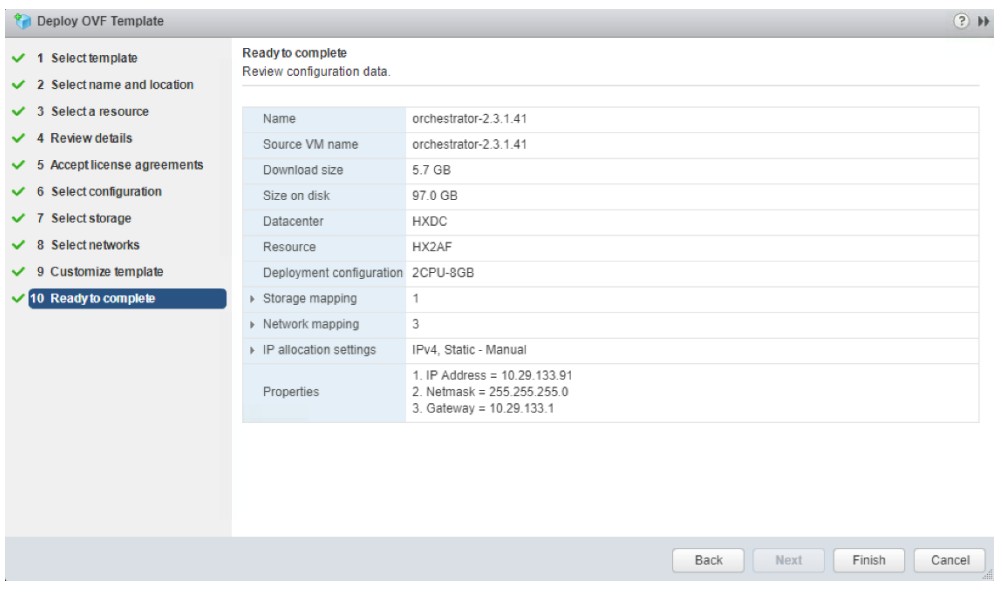

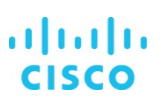

- <span id="page-34-0"></span>14. Wait a few minutes for the OVF deployment to be completed.
- 15. Go back to the vSphere web client and power on the orchestrator virtual machine.

You are now ready to deploy the full set of Cisco Tetration Analytics appliance files from the orchestrator virtual machine.

#### **Configure Cisco Tetration-V virtual appliance**

Follow these steps to configure Cisco Tetration-V.

- 1. Download the Cisco Tetration RPMs from the Cisco website. The following files are required:
	- rpminstall
	- adhoc
	- mother
- 2. Open a new browser tab, enter the IP address of the orchestrator virtual machine and add port 9000 after the IP address. For example, enter [http://10.29.133.91:9000. Cl](http://10.29.133.91:9000)ick Enter to open the Tetration Setup GUI.
- 3. In the Tetration Setup GUI, choose and upload the RPM files one by one in the following order:
	- rpminstall
	- adhoc
	- mother

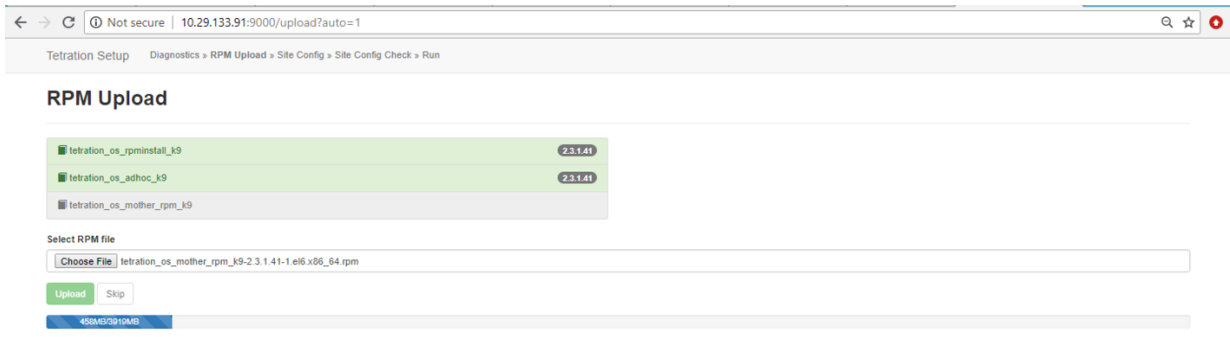

The Cisco Tetration installation procedure starts automatically after the files are uploaded.

4. For Site Configuration, on the General page, enter the site name and SSH public key (you can generate the key by using the ssh-keygen command). Click Continue.

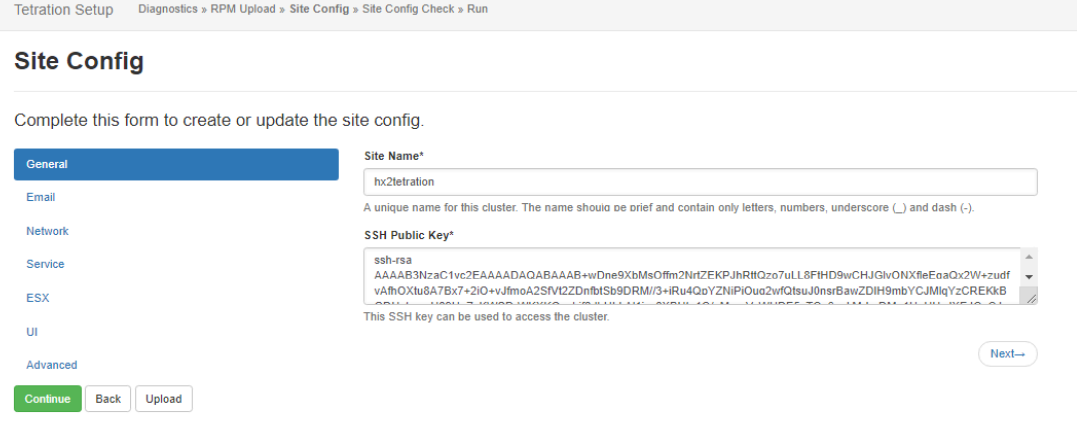

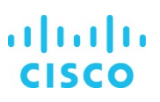

- 5. On the Email page, provide the required email addresses and click Continue. Three email accounts are needed:
	- User interface administrator email account
	- User interface primary customer support email account
	- Sentinel alert email account

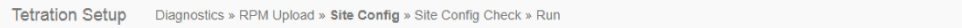

# **Site Config**

Complete this form to create or update the site config.

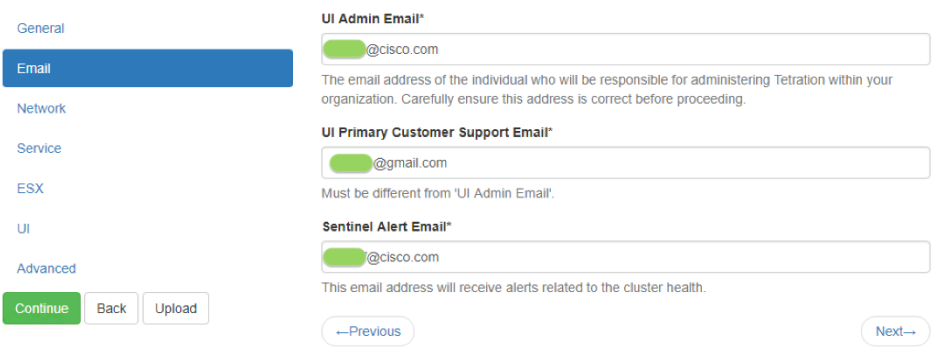

Click Continue.

6. On the Network page, enter the internal and external network settings, DNS IP address, and domain information. For the internal network configuration, you can use the address that is in the orchestrator deployment output. Click Continue.

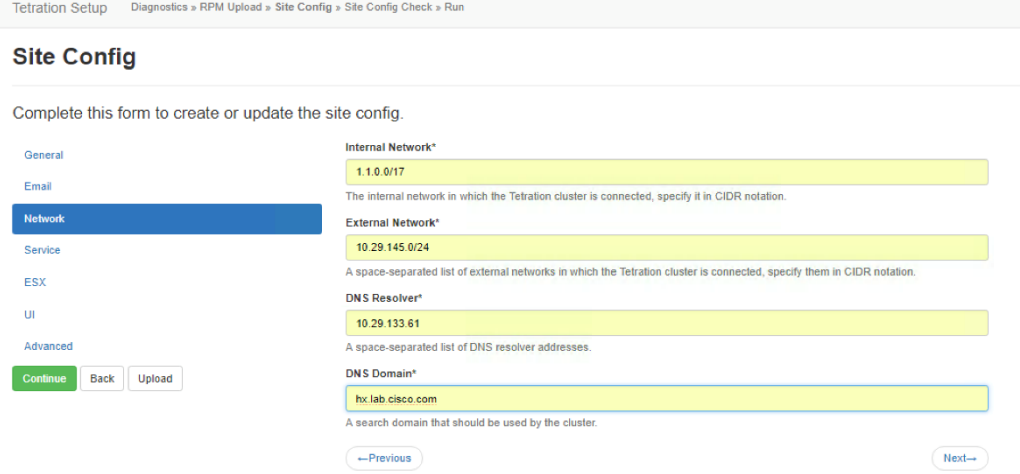

7. On the Service page, enter the settings in your local network for the NTP, Simple Mail Transfer Protocol (SMTP), HTTP proxy, and syslog services. Click Continue.

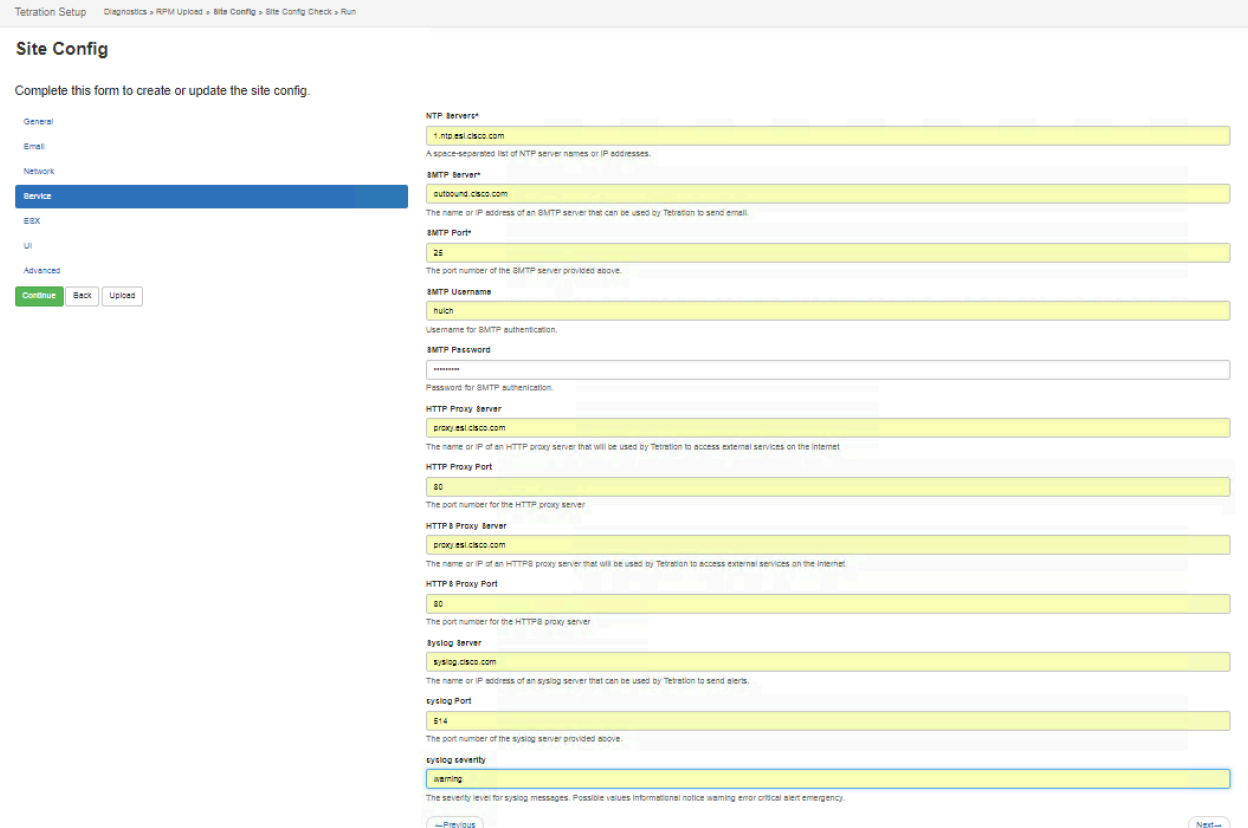

8. On the ESX page, enter the vSphere vCenter access information and Cisco HyperFlex cluster name and Cisco HyperFlex data store for the Cisco Tetration virtual machine deployment. Enter the port group names for the Cisco Tetration private and public networks. Click Continue.

#### **Site Config**

ſ

Complete this form to create or update the site config.

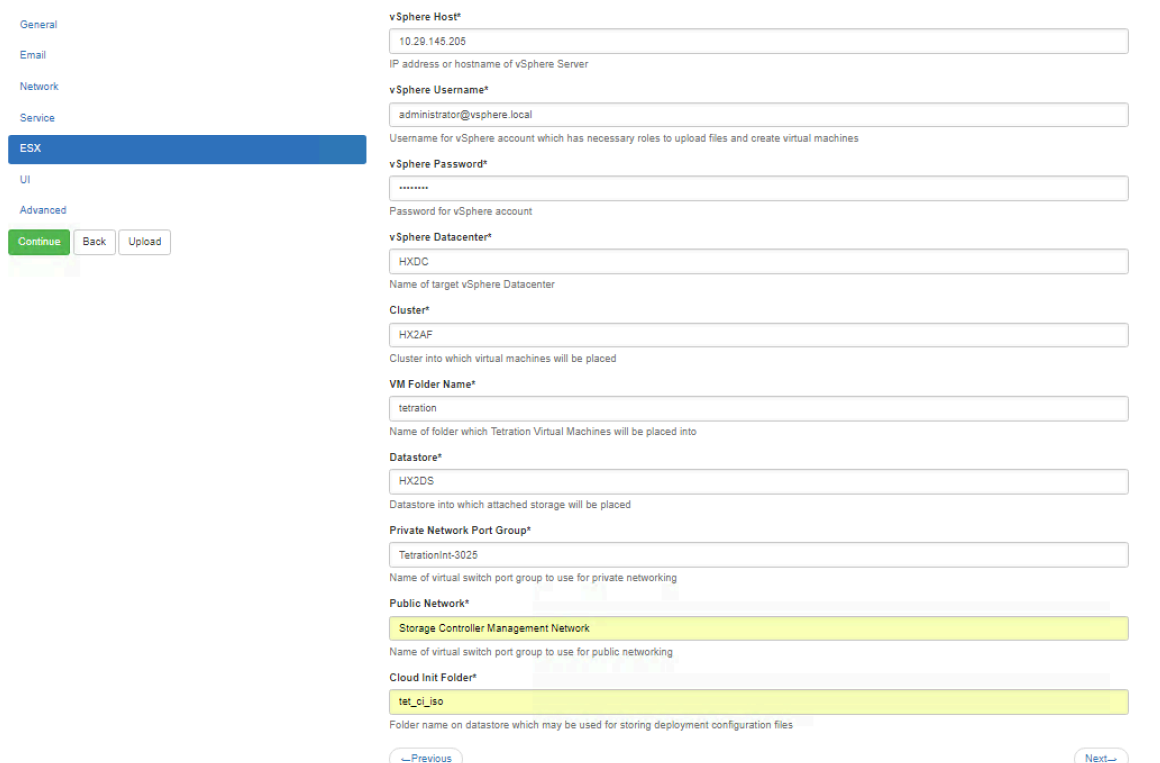

9. On the UI page, enter a unique number for the virtual router identifier (VRID) and the fully qualified domain name (FQDN) for the appliance. Leave the airbrake key blank. Click Continue.

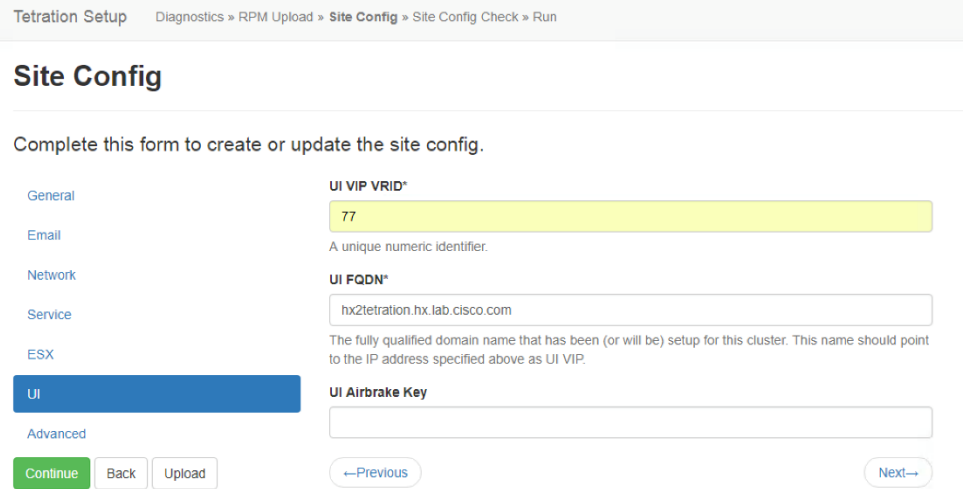

10. On the Advanced page, enter the external IP addresses (eight IP addresses are required) that are available to this Cisco Tetration virtual appliance.

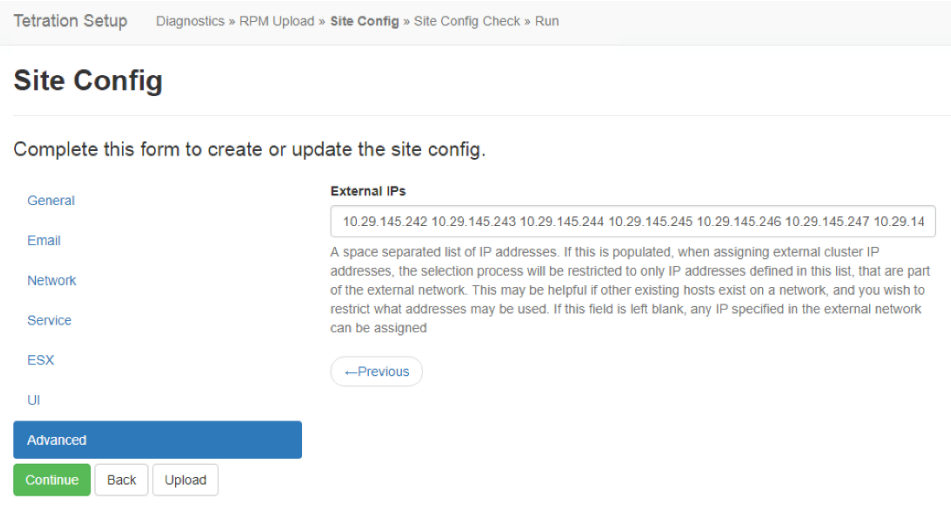

Click Continue to start the deployment process.

# Deploying the Cisco Tetration-V virtual appliance

At the Pre Deploy Config stage of the deployment, you will be asked for a validation token to continue.

1. View the Pre Deploy Config page.

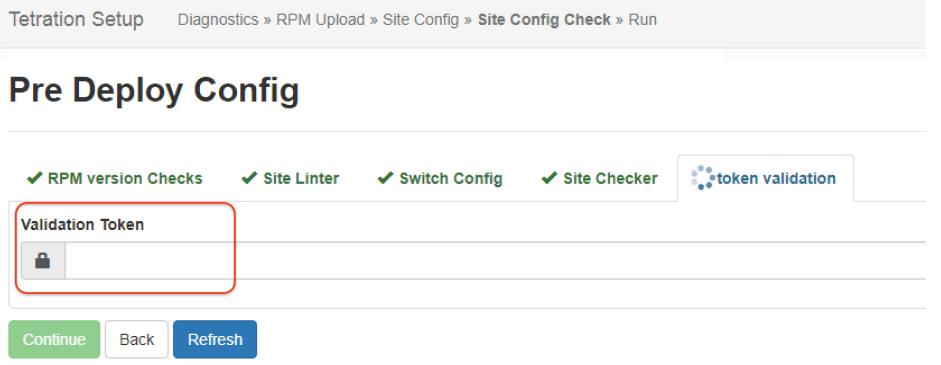

- Disabled until script completes successfully.
- 2. The token was sent to the administration email address you provided during the configuration. You can click the Site Checker tab to see the email address that was used to send this token.

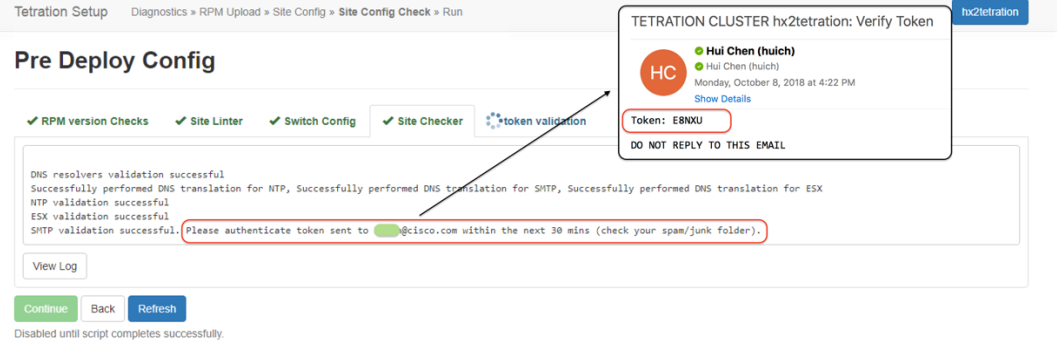

3. Enter the received token and click Continue. The deployment process will now start.

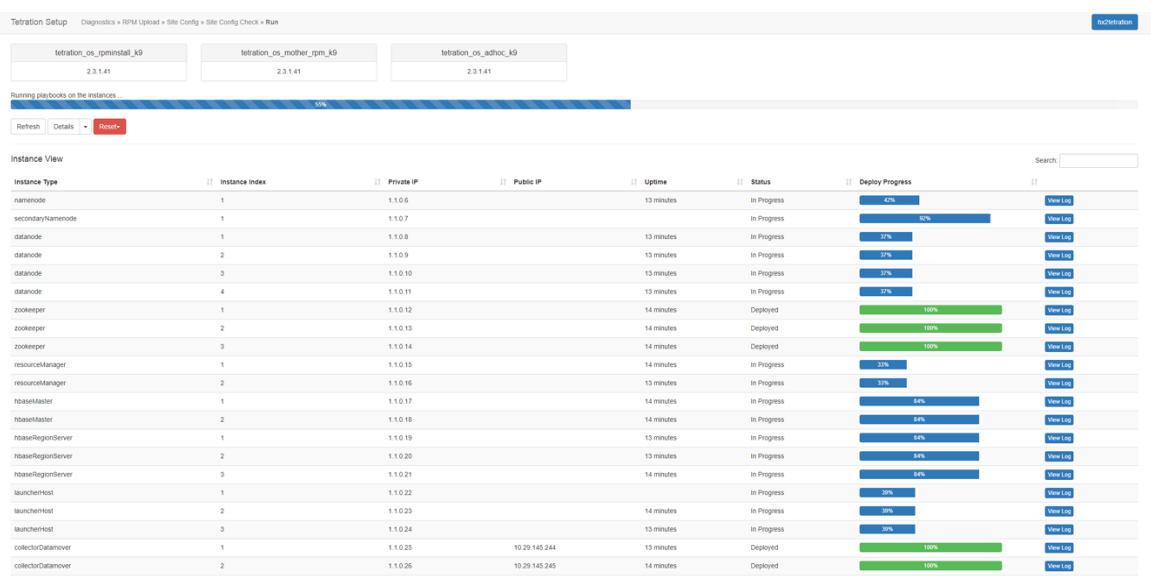

<span id="page-40-0"></span>4. Deployment takes approximately 1.5 hours to complete. To review your site information, click the appliance name at the topright corner.

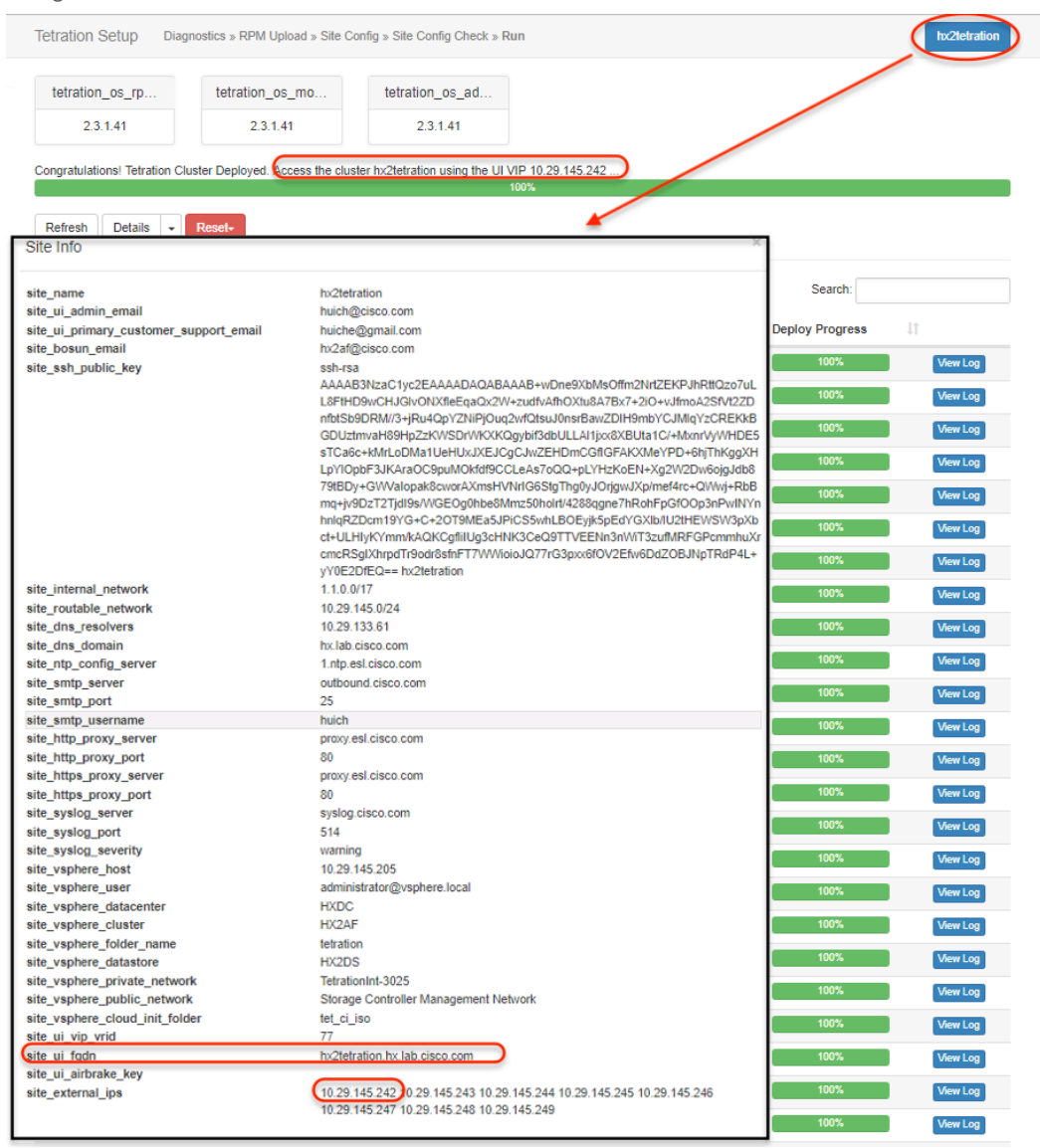

- 5. After the deployment progress has reached 100 percent, note the virtual IP address that is shown in the status line, which is the first available IP address that was provided to the installer. You can also use the user interface FQDN to access the Cisco Tetration Analytics Dashboard webpage.
- 6. The last step of the deployment process is to disable external access to the Tetration-V installer:
	- a. In the vSphere web client, right-click the orchestrator-1 VM and choose Edit Settings.
	- b. Click the Virtual Hardware tab.
	- c. For Network Adapter 3, remove the checkmark from the Connected box.
	- d. Click OK to apply the changes.

# **Verifying the installation**

Now validate the installation.

- 1. Open your browser and point it to the user interface FQDN that you obtained in the site information to access the Cisco Tetration Analytics Dashboard webpage.
- 2. On the "Sign in" page, click Forgot Password?

# Cisco Tetration Analytics"

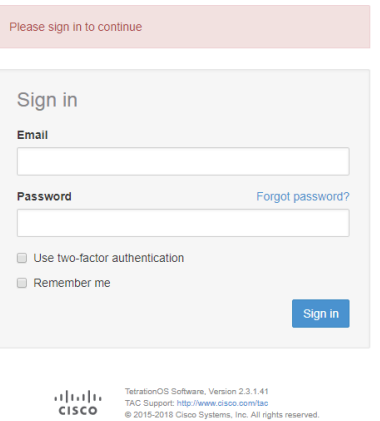

3. Enter the email address that you entered for the site administrator and click "Send Password reset link."

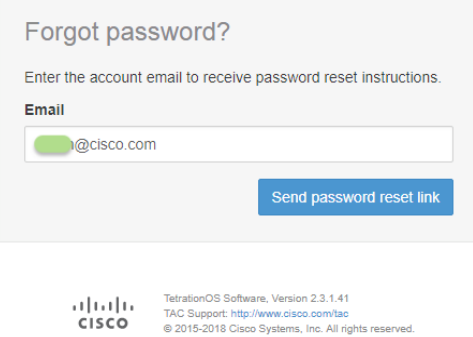

4. Check your inbox for the email message and follow the included instructions to reset the password for the Cisco Tetration administrator.

[Tetration Analytics] Reset Password Instructions

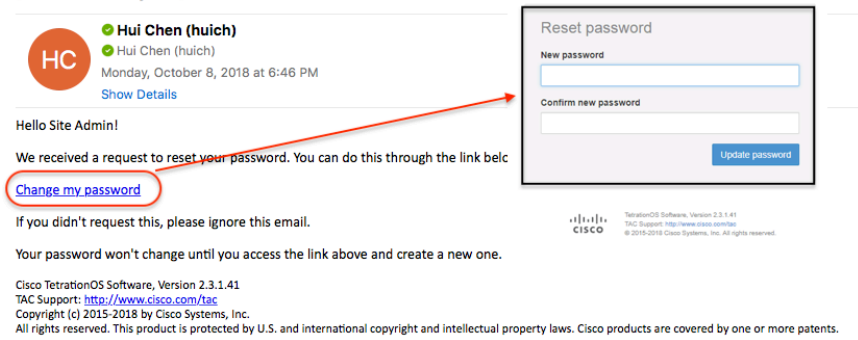

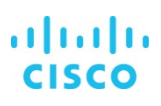

<span id="page-42-0"></span>5. Sign in to the Cisco Tetration Analytics Dashboard webpage with the new password. You should be taken to the dashboard of the newly installed Cisco Tetration virtual appliance.

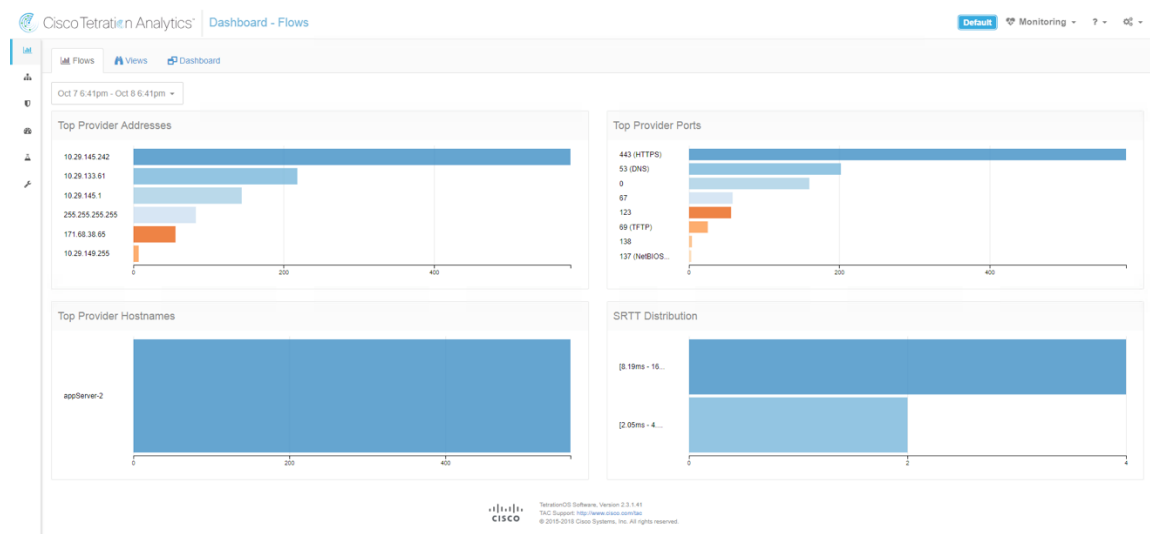

# **Upgrading the Cisco Tetration-V virtual appliance**

Before you begin the upgrade process, check the Cisco Tetration Analytics Upgrade Guide to see the supported upgrade paths and upgrade the patches in the specified order. You cannot skip any releases, unless otherwise specified.

Also download the desired RPM file from the Cisco website: for example, tetration\_os\_patch\_k9-2.3.1.50-1.noarch.rpm.

Note: Do not upgrade if any nodes are currently in a decommissioned state or any services are unhealthy. Contact the Cisco Technical Assistance Center (TAC) to remediate any issues before continuing.

Perform the following procedure as a user with customer support privileges:

- 1. In the Cisco Tetration GUI, click the Settings button and choose Maintenance.
- 2. In the left pane, click Upgrade.

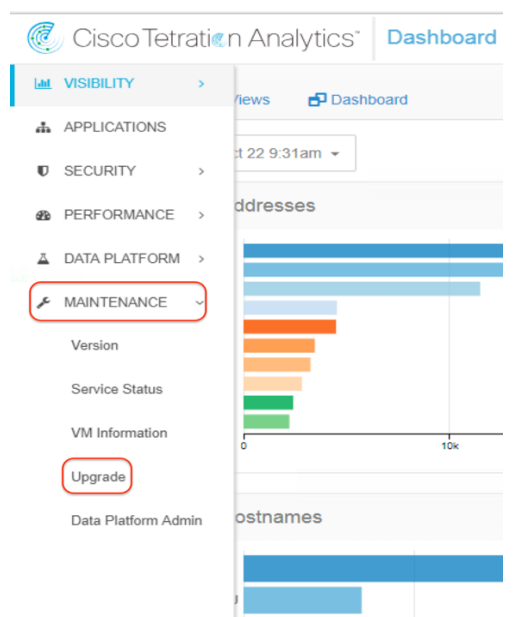

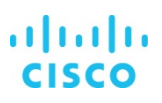

3. Click Send Patch Upgrade Link. The patch upgrade link will be sent in an email message to the user. After the link has been sent successfully, a notification message will pop up.

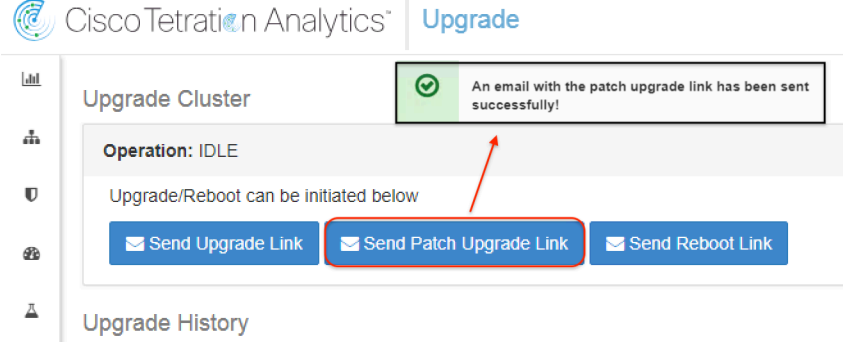

4. Check your inbox for the email message and follow the included instructions to upgrade the Cisco Tetration appliance. After you start a full upgrade, you may experience multiple hours of downtime.

[Tetration Analytics][Hx2tetration] Patch Upgrade Initiation Link

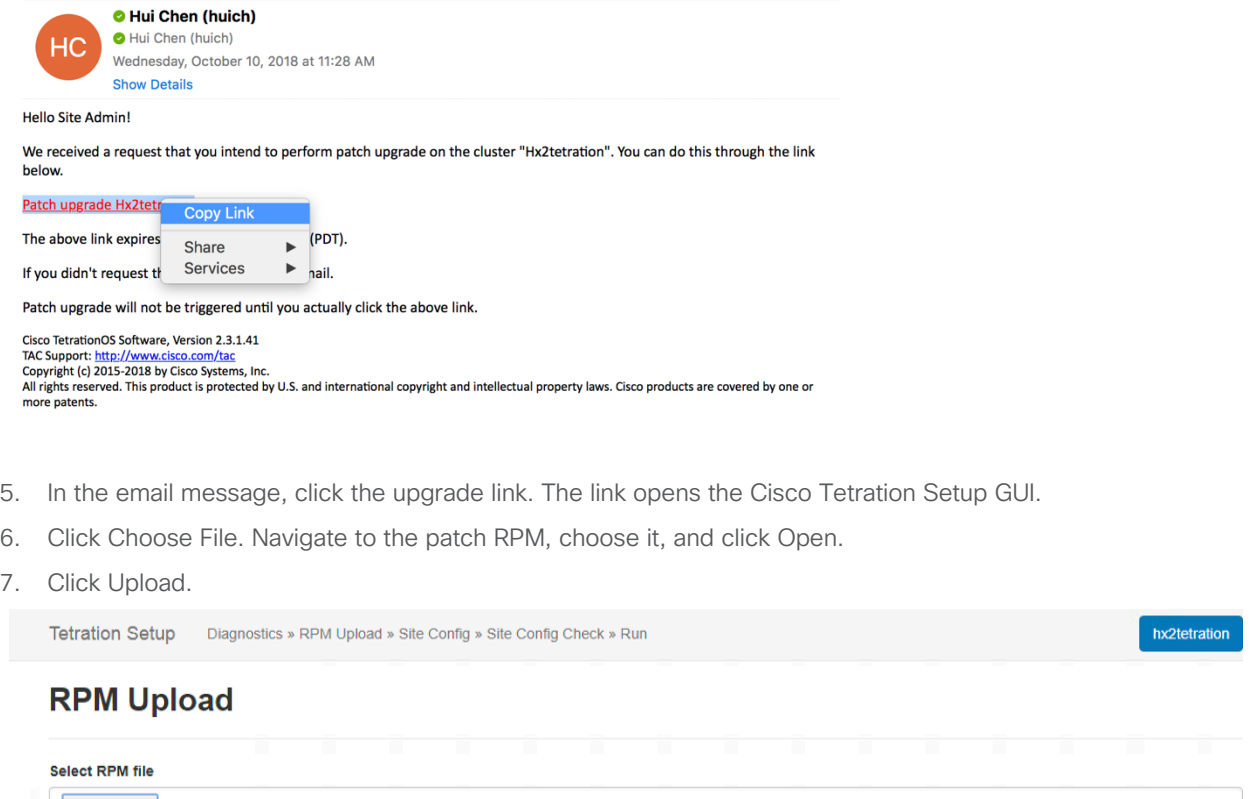

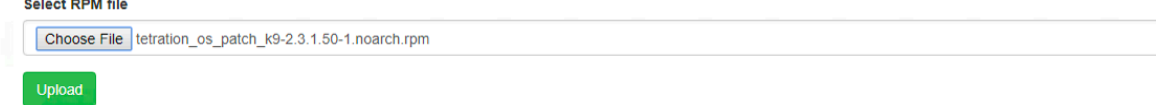

8. The message "RPM downloaded" will appear if the upload is successful. The RPM installation process will then begin.

# ahah CISCO

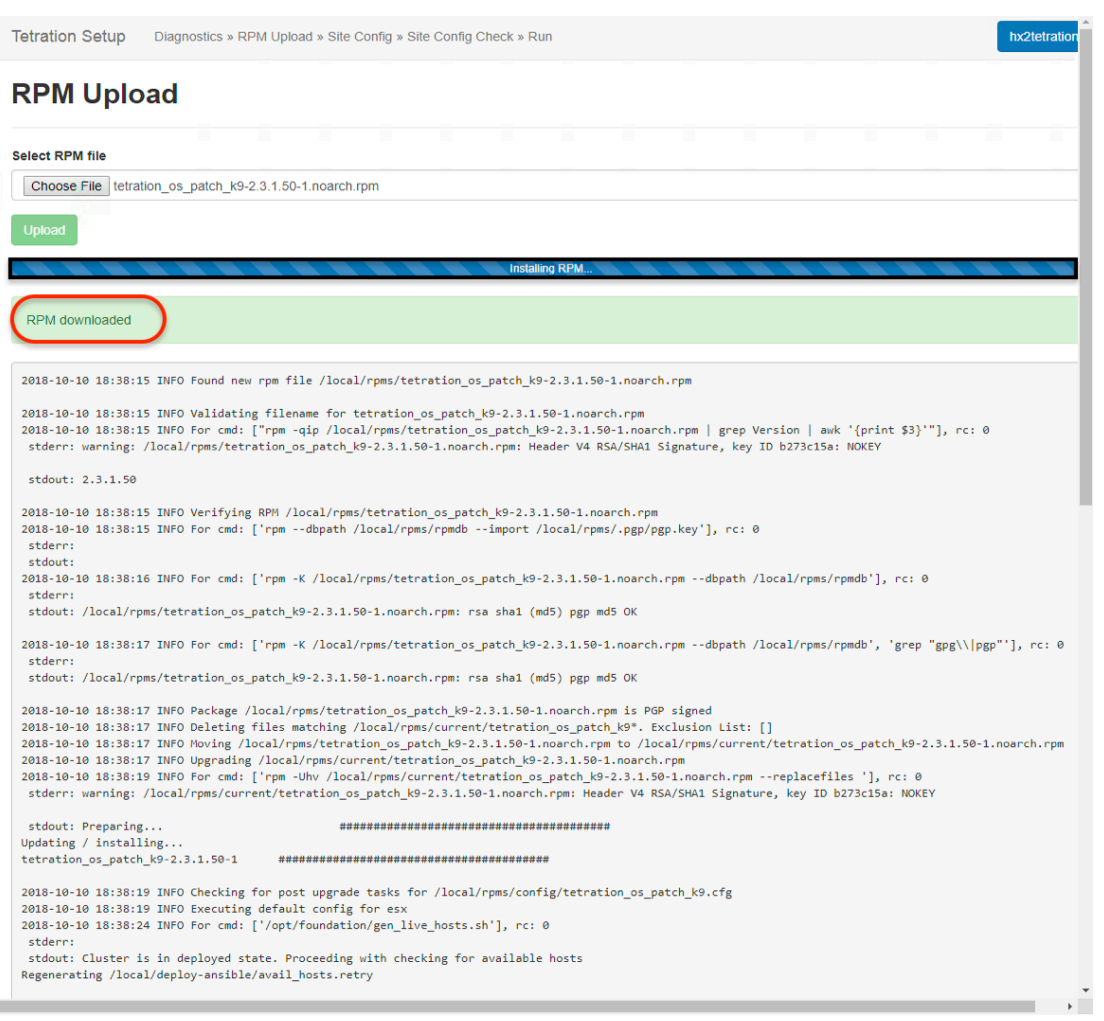

9. Wait for the installation to be complete. The message "RPM installed" will appear. The whole process will take about 30 to 40 minutes.

# **RPM Upload**

 $\overline{\phantom{a}}$ 

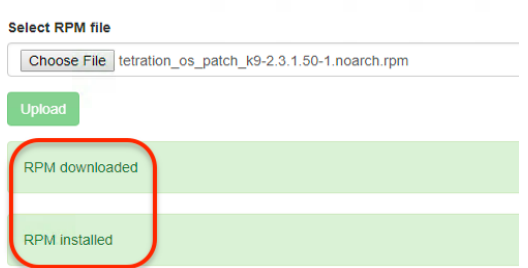

- 10. Verify the upgrade.
	- In the Cisco Tetration GUI, click the Settings button and choose Maintenance. In the navigation pane, click Version. The newly installed TetrtationOS Software version will be displayed.

<span id="page-45-0"></span>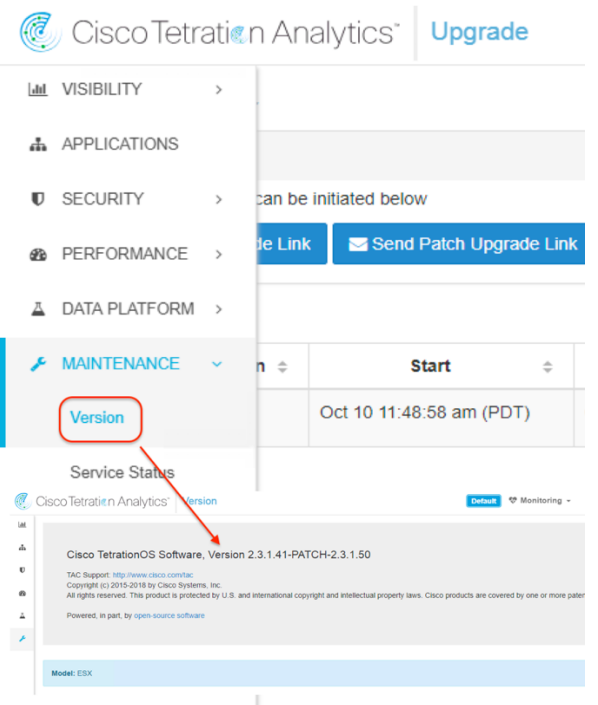

• Alternatively, in the navigation pane, go back to the Upgrade page. In the Upgrade History section, you should see an upgrade status of Succeeded.

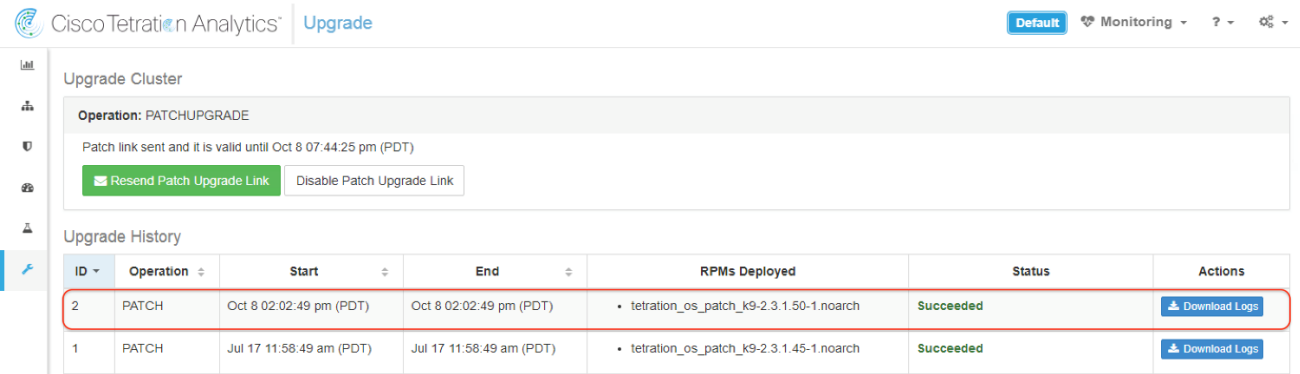

11. Click Disable Patch Upgrade Link and choose Yes to confirm. Then close the Tetration Setup GUI window before initiating another upgrade.

# **Conclusion**

The Cisco Tetration-V virtual appliance provides an option that gives customers the benefits of the Cisco Tetration platform in a cloud-based or VMware ESXi-based virtualized environment. Cisco HyperFlex systems provide optimized hyperconverged infrastructure for any workload at any scale. This infrastructure provides an excellent choice of hardware and storage for the highperforming virtual infrastructure required for a Tetration-V deployment. Cisco HyperFlex systems simplify the Tetration-V deployment process and establish a solid foundation for data center analytics solutions.

# <span id="page-46-0"></span>**For more information**

For additional information, see the following:

- Cisco HyperFlex products, services, and solutions: <https://www.cisco.com/go/hyperflex>
- Cisco Tetration products, services, and solutions: <https://www.cisco.com/go/tetration>
- The latest Cisco Tetration Analytics virtual appliance deployment quide
- The latest Cisco Tetration Analytics upgrade quide

Americas Headquarters Cisco Systems, Inc. San Jose, CA

Asia Pacific Headquarters Cisco Systems (USA) Pte. Ltd. Singapore

Europe Headquarters Cisco Systems International BV Amsterdam, The Netherlands

Cisco has more than 200 offices worldwide. Addresses, phone numbers, and fax numbers are listed on the Cisco Website at www.cisco.com/go/offices.

Cisco and the Cisco logo are trademarks or registered trademarks of Cisco and/or its affiliates in the U.S. and other countries. To view a list of Cisco trademarks, go to this URL: www.cisco.com/go/trademarks. Third-party trademarks mentioned are the property of their respective owners. The use of the word partner does not imply a partnership relationship between Cisco and any other company. (1110R)

© 2018 Cisco and/or its affiliates. All rights reserved. This document is Cisco Public Information. Page 47 of 47